#### **BAB V**

## **IMPLEMENTASI DAN PENGUJIAN**

#### **5.1 HASIL IMPLEMENTASI**

Dari kegiatan analisis dan rancangan sistem informasi Penjualan pada CV. Annistia Mandiri Jambi serta permasalahan yang telah ditemukan pada bab-bab sebelumnya, maka pada bab ini penulis memberikan implementasi yang berhubungan dengan hasil rancangan yang dilakukan. Dengan perancangan sistem informasi Penjualan pada CV. Annistia Mandiri Jambi ini dapat memerikan informasi dan dapat mencetak laporan kepada aktor yang membutuhkan dengan akses yang cepat dan dapat menghindari kerusakan dokumen atau kehilangan data.

#### **5.1.1 Implementasi Tampilan** *Output*

Implementasi Tampilan *output* merupakan tampilan dari keluaran pada Sistem informasi Penjualan pada CV. Annistia Mandiri Jambi yang telah dirancang. Berikut adalah tampilan *output* dari sistem yang telah dirancang :

1. Laporan Data Pembelian

Tampilan *output* laporan data Pembelian ini menampilkan informasi Menu mengenai data-data Pembelian pada CV. Annistia Mandiri Jambi. Di bawah ini merupakan tampilan dari *output* data Pembelian yang merupakan hasil rancangan pada gambar 4.62 :

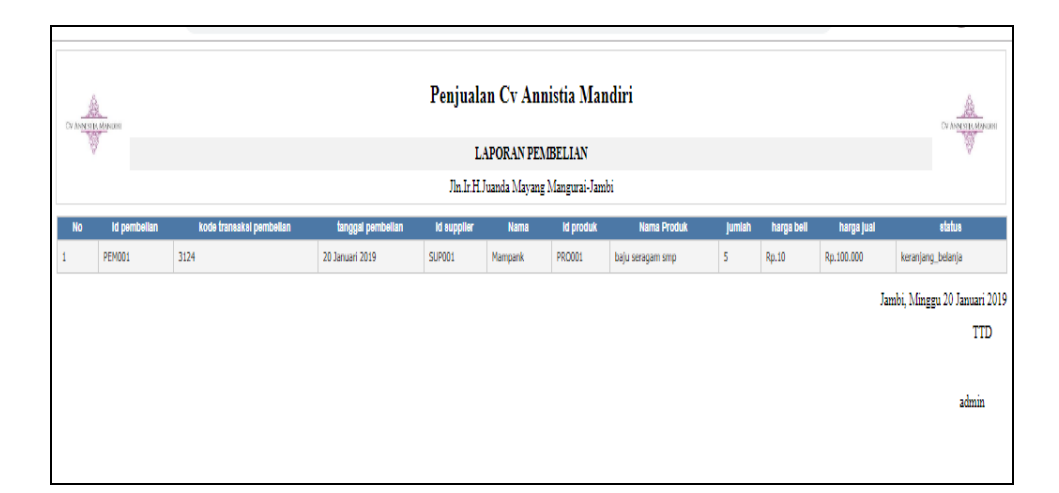

**Gambar 5.1 Laporan Data Pembelian**

2. Laporan Data Penjualan

Tampilan *output* laporan data Penjualan ini menampilkan informasi Menu mengenai data-data Penjualan pada CV. Annistia Mandiri Jambi. Di bawah ini merupakan tampilan dari *output* data Penjualan yang merupakan hasil rancangan pada gambar 4.63 :

|                               | ß<br>$\begin{picture}(20,10) \put(0,0){\line(1,0){10}} \put(15,0){\line(1,0){10}} \put(15,0){\line(1,0){10}} \put(15,0){\line(1,0){10}} \put(15,0){\line(1,0){10}} \put(15,0){\line(1,0){10}} \put(15,0){\line(1,0){10}} \put(15,0){\line(1,0){10}} \put(15,0){\line(1,0){10}} \put(15,0){\line(1,0){10}} \put(15,0){\line(1,0){10}} \put(15,0){\line(1$ |
|-------------------------------|----------------------------------------------------------------------------------------------------|
|                               |                                                                                                    |
|                               |                                                                                                    |
| catatan                       | status                                                                                                    |
| yang rapih mas                | selesai                                                                                                    |
| M:3L:5XL:2                    | selesai                                                                                                    |
| Jambi, Minggu 20 Januari 2019 |                                                                                                    |
|                               | TTD                                                                                                    |
|                               |                                                                                                    |
|                               | admin                                                                                                    |
|                               |                                                                                                    |

**Gambar 5.2 Laporan Data Penjualan**

3. Laporan Data Produk

Tampilan *output* laporan data Produk ini menampilkan informasi Menu mengenai data-data Produk pada CV. Annistia Mandiri Jambi. Di bawah ini merupakan tampilan dari *output* data Produk yang merupakan hasil rancangan pada gambar 4.64 :

| $\begin{picture}(20,10) \put(0,0){\line(1,0){10}} \put(15,0){\line(1,0){10}} \put(15,0){\line(1,0){10}} \put(15,0){\line(1,0){10}} \put(15,0){\line(1,0){10}} \put(15,0){\line(1,0){10}} \put(15,0){\line(1,0){10}} \put(15,0){\line(1,0){10}} \put(15,0){\line(1,0){10}} \put(15,0){\line(1,0){10}} \put(15,0){\line(1,0){10}} \put(15,0){\line(1$ |                  |                         |         |                    |          | <b>LAPORAN PRODUK</b> | Penjualan Cv Annistia Mandiri<br>Jln Jr.H.Juanda Mayang Mangurai-Jambi |            |      |                       | 会<br>OVANNATION RADIOTOR                    |
|----------------------------------------------------------------------------------------------------|------------------|-------------------------|---------|--------------------|----------|-----------------------|------------------------------------------------------------------------|------------|------|-----------------------|---------------------------------------------|
| No.                                                                                                    | <b>Id produk</b> | nama produk             | mork    | katagori           | diskon   | Jumlah                | harga boll                                                             | harga jual | foto | kotorangan            | berat barang                                |
|                                                                                                    | PROOf            | balu seragam smp        | Mampank | Balu Sekolah       | $\Omega$ | 500                   | Rp.65.000                                                              | Rp.65,000  | D.   | tersedih semua ukuran |                                             |
|                                                                                                    | <b>PRO002</b>    | balu seragam sma        | Mampank | Baju Sekolah       | $\circ$  | 500                   | Rp.65.000                                                              | Rp.65.000  | D    | Tersedia semua ukuran |                                             |
|                                                                                                    | <b>PRO003</b>    | baju seragam pris pria  | Mampank | <b>Balu Kantor</b> | $\circ$  | 50                    | Ro.98.000                                                              | Rp.98.000  | D.   | tersedia semua ukuran |                                             |
|                                                                                                    | PRO004           | baju seragam pns wanita | Mampank | Baju Kantor        | $\circ$  | 100                   | Ro.98.000                                                              | Rp.98.000  | D.   | tersedia semua ukuran |                                             |
|                                                                                                    |                  |                         |         |                    |          |                       |                                                                        |            |      |                       | Jambi, Minggu 20 Januari 2019<br><b>TTD</b> |
|                                                                                                    |                  |                         |         |                    |          |                       |                                                                        |            |      |                       | admin                                       |

**Gambar 5.3 Laporan Data Produk**

4. Laporan Data *Supplier*

Tampilan *output* laporan data *Supplier* ini menampilkan informasi Menu mengenai data-data *Supplier* pada CV. Annistia Mandiri Jambi. Di bawah ini merupakan tampilan dari *output* data *Supplier* yang merupakan hasil rancangan pada gambar 4.65 :

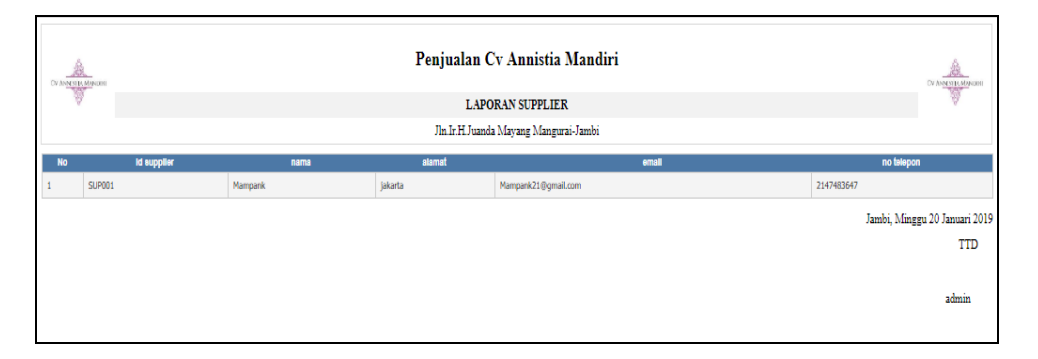

**Gambar 5.4 Laporan Data** *Supplier*

#### **5.1.2 Implementasi Tampilan** *Input*

Tampilan *Input* merupakan suatu cara masukan data, dimana akan dibutuhkan dalam proses penghasilan laporan (*output)*. Adapun bentuk tampilan *Input* tersebut adalah sebagai berikut :

5.1.2.1 Implementasi Tampilan *Input* Khusus Kasir utama dan Kasir Bantu

Tampilan *Input* khusus admin merupakan tampilan yang dihasilkan sesuai dengan rancangan admin sebelumnya.

1. Tampilan *Form Login*

Tampilan *Form Input Login* digunakan pada saat pertama kali *user* menjalankan aplikasi, maka yang pertama kali akan tampil adalah Halaman Menu *Login*. Pertama-tama *user* harus memasukan *Username*  dan *Password* terlebih dahulu*.*Halaman Menu *Login* digunakan untuk menampilkan menu-menu di dalam program yang merupakan hasil rancangan pada gambar 4.66 :

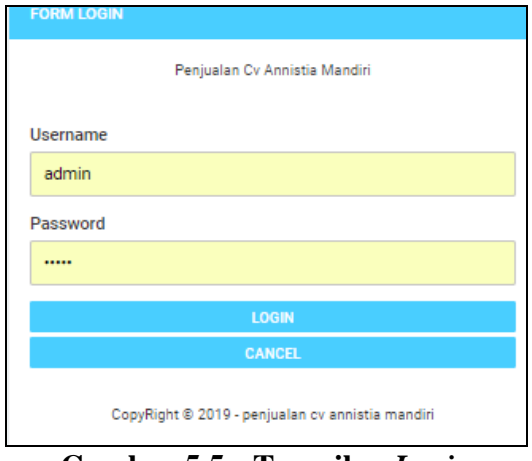

**Gambar 5.5 Tampilan** *Login*

2. Tampilan Menu Utama

Tampilan Menu Admin merupakan hasil dari rencana atau kerangka dasar yang telah penulis desain sebelumnya pada tahap ini menu telah diberi bahasa perograman sehingga dapat berfungsi, Dengan harapan menu ini telah sesuai dengan apa yang telah dirancang sebelumnya yang merupakan hasil rancangan pada gambar 4.67 :

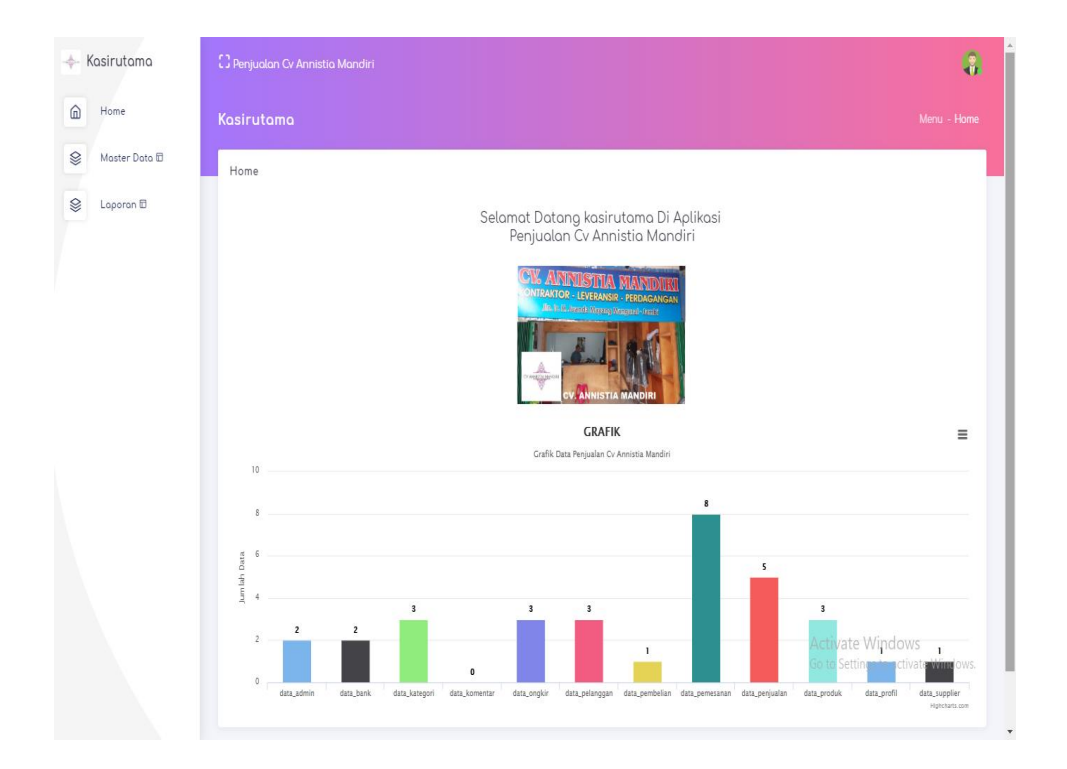

**Gambar 5.6 Tampilan** *Input Form* **Menu Utama**

3. Tampilan Menu Admin

Tampilan Menu Admin merupakan hasil dari rencana atau kerangka dasar yang telah penulis desain sebelumnya pada tahap ini menu telah diberi bahasa perograman sehingga dapat berfungsi, dengan tujuan agar rencana desain awal sesuai dengan program yang telah dibuat.

a. Tampilan *Input Form* Menu Admin

Tampilan *Input Form* menu Admin digunakan untuk mengintegrasikan semua fungsi-fungsi yang dibutuhkan untuk melakukan pengolahan atau menampilkan data Admin. Berikut merupakan Tampilan Admin yang merupakan hasil rancangan pada gambar 4.68 :

| ← Kasirutama                   | $\mathbb{C}$ Penjualan Cv Annistia Mandiri         |                |          |                |            | G                                |
|--------------------------------|----------------------------------------------------|----------------|----------|----------------|------------|----------------------------------|
| $\hat{\mathbb{D}}$<br>Home     | Kasirutama                                         |                |          |                |            | Menu - Data Admin                |
| మ<br>Moster Dota <sub>ID</sub> | Doto Admin                                         |                |          |                |            |                                  |
| Q)<br>Loporon <b>D</b>         | <b>Tambah</b><br>Refresh                           |                |          |                |            |                                  |
|                                | id admin<br>Berdasarkan:<br>٧<br>Cari<br>Pencarian |                |          |                |            |                                  |
|                                | Action                                             | No.            | Id odmin | Hak akses      | Username   | Password                         |
|                                | Edit<br>Detail<br><b>Hapus</b>                     | $\mathbf{1}$   | ADM001   | kasir utama    | kosirutomo | 0c16e375edcf49f2f1c03c8f5d053821 |
|                                | Edit<br>Detail<br>Hapus                            | $\overline{2}$ | ADM02    | kasir pembantu | kasirbantu | ffb627f0599e168fa6e888330a3df963 |
|                                | Jumlah 2 data, Halaman 1 Dari 1 Halaman            |                |          |                |            |                                  |
|                                | « sebelumnya<br>berikutnya »<br>$\,1\,$            |                |          |                |            |                                  |
|                                |                                                    |                |          |                |            |                                  |

**Gambar 5.7 Tampilan** *Input Form* **Menu Admin**

#### b. Tampilan *Input Form* Tambah Admin

Tampilan *Input Form* Tambah Admin digunakan untuk menambah data-data yang dibutuhkan untuk melakukan pengolahan atau menampilkan data Admin. Berikut merupakan Tampilan Admin yang merupakan hasil rancangan pada gambar 4.69 :

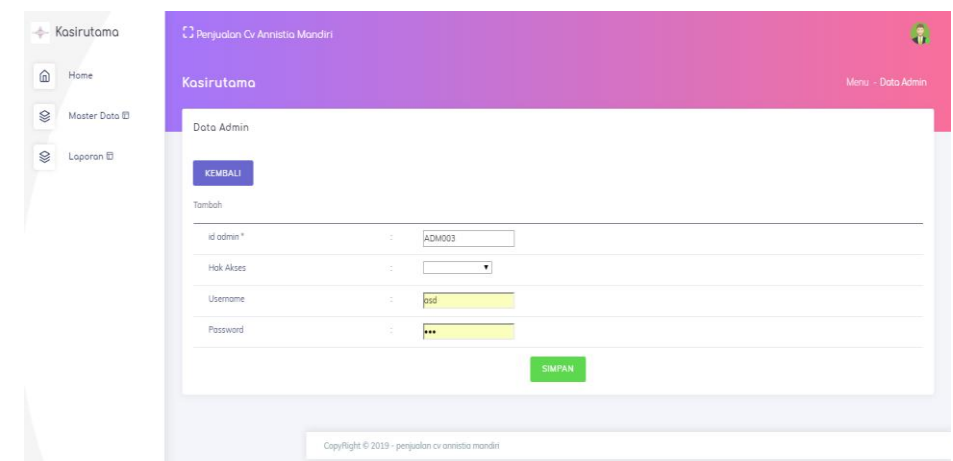

**Gambar 5.8 Tampilan** *Input Form* **Tambah Admin**

c. Tampilan *Input Form* Edit Admin

Tampilan *Input Form* Edit Admin digunakan untuk memodifikasi datadata yang dibutuhkan untuk melakukan pengolahan atau menampilkan data Admin. Berikut merupakan Tampilan Admin yang merupakan hasil rancangan pada gambar 4.70 :

| Kasirutama<br>÷.       | <b>C</b> Penjuolan Cv Annistia Mandiri |                          |                                                                                                    | $\ddot{\mathbf{a}}$ |
|------------------------|----------------------------------------|--------------------------|----------------------------------------------------------------------------------------------------|---------------------|
| $\widehat{m}$<br>Home  | Kasirutama                             |                          |                                                                                                    | Menu - Data Admin   |
| ⊗<br>Moster Doto @     | Doto Admin                             |                          |                                                                                                    |                     |
| <b>S</b><br>Loporon ID | KEMBALI                                |                          |                                                                                                    |                     |
|                        | Edit                                   |                          |                                                                                                    |                     |
|                        | id odmin *                             | $\langle \gamma \rangle$ | ADM001                                                                                                |                     |
|                        | Hok Akses                              | $\overline{\omega}$      | - kosir utama -                                                                                       |                     |
|                        | Username                               | ö.                       | kasirutama                                                                                            |                     |
|                        | password Lama                          | ×.                       | password lama<br>Masukkan password Lama untuk Validasi, Kosongkan jika tidak ingin mengganti password |                     |
|                        | password Baru                          | G.                       | password baru<br>Kosongkon jika tidak ingin mengganti password                                        |                     |
|                        |                                        |                          | <b>UPDATE</b>                                                                                         |                     |
|                        |                                        |                          |                                                                                                    |                     |

**Gambar 5.9 Tampilan** *Input Form* **Edit Admin**

4. Tampilan Menu Bank

Tampilan Menu Bank merupakan hasil dari rencana atau kerangka dasar yang telah penulis desain sebelumnya pada tahap ini menu telah diberi bahasa perograman sehingga dapat berfungsi, dengan tujuan agar rencana desain awal sesuai dengan program yang telah dibuat.

a. Tampilan *Input Form* Menu Bank

Tampilan *Input Form* menu Bank digunakan untuk mengintegrasikan semua fungsi-fungsi yang dibutuhkan untuk melakukan pengolahan atau menampilkan data Bank. Berikut merupakan Tampilan Bank yang merupakan hasil rancangan pada gambar 4.71 :

| Home                 | Kasirutama                   |                |         |           |              |                | Menu - Data Bank |
|----------------------|------------------------------|----------------|---------|-----------|--------------|----------------|------------------|
|                      |                              |                |         |           |              |                |                  |
| Moster Doto <b>D</b> | Data Bank                    |                |         |           |              |                |                  |
| Laporan E            |                              |                |         |           |              |                |                  |
|                      | Tambah<br>Refresh            |                |         |           |              |                |                  |
|                      | id_bank<br>Berdosarkan:<br>٠ |                |         |           |              |                |                  |
|                      | Cari<br>Pencarian            |                |         |           |              |                |                  |
|                      | Action                       | No             | Id bank | Nama bank | Nama pemilik | Rekening       | Foto logo bank   |
|                      | Edit<br>Detail<br>Hapus      | $\mathbf{1}$   | BANO01  | Bonk BCA  | SURANTO      | 3453456567     | œ                |
|                      |                              | $\overline{2}$ | BANG02  | Bonk BRI  | SURANTO      | 45375467334245 | ь                |
|                      | Edit<br>Detail<br>Hapus      |                |         |           |              |                |                  |

**Gambar 5.10 Tampilan** *Input Form* **Menu Bank**

b. Tampilan *Input Form* Tambah Bank

Tampilan *Input Form* Tambah Bank digunakan untuk menambah datadata yang dibutuhkan untuk melakukan pengolahan atau menampilkan data Bank. Berikut merupakan Tampilan Bank yang merupakan hasil rancangan pada gambar 4.72 :

| $\widehat{\mathbf{m}}$<br>Home.<br>Kasirutama<br>€<br>Master Data ID<br>Dato Bank<br>⊜<br>Laporan E<br>KEMBALI<br>Tambah<br>id bank *<br><b>BAN003</b><br>$\mathcal{L}$<br>Nama Bank<br>$\sim$<br>Namo Bank<br>Nama Pemilik<br>×<br>Nomo Pemilik<br>Rekening<br>Rekening<br>×<br>Pilih File Tidok oda file yang dipilih<br>Foto Logo Bonk<br>×<br><b>SIMPAN</b><br>Copyflight © 2019 - perjualan cv annistia mandin | - Kasirutama | C Penjualan Cv Annistia Mandiri |  | $\tilde{a}$                                             |
|----------------------------------------------------------------------------------------------------|--------------|---------------------------------|--|---------------------------------------------------------|
|                                                                                                    |              |                                 |  | Menu - Data Bank                                        |
|                                                                                                    |              |                                 |  |                                                         |
|                                                                                                    |              |                                 |  |                                                         |
|                                                                                                    |              |                                 |  |                                                         |
|                                                                                                    |              |                                 |  |                                                         |
|                                                                                                    |              |                                 |  |                                                         |
|                                                                                                    |              |                                 |  |                                                         |
|                                                                                                    |              |                                 |  |                                                         |
|                                                                                                    |              |                                 |  |                                                         |
|                                                                                                    |              |                                 |  |                                                         |
|                                                                                                    |              |                                 |  |                                                         |
|                                                                                                    |              |                                 |  |                                                         |
|                                                                                                    |              |                                 |  |                                                         |
|                                                                                                    |              |                                 |  |                                                         |
|                                                                                                    |              |                                 |  | Activate Windows<br>Go to Settings to activate Windows. |

**Gambar 5.11 Tampilan** *Input Form* **Tambah Bank**

c. Tampilan *Input Form* Edit Bank

Tampilan *Input Form* Edit Bank digunakan untuk memodifikasi datadata yang dibutuhkan untuk melakukan pengolahan atau menampilkan data Bank. Berikut merupakan Tampilan Bank yang merupakan hasil rancangan pada gambar 4.73 :

| Menu - Dota Bank                    |
|-------------------------------------|
|                                     |
|                                     |
|                                     |
|                                     |
|                                     |
|                                     |
|                                     |
|                                     |
|                                     |
|                                     |
|                                     |
|                                     |
|                                     |
| Go to Settings to activate Windows. |
| Activate Windows                    |

**Gambar 5.12 Tampilan** *Input Form* **Edit Bank**

5. Tampilan Menu Kategori

Tampilan Menu Kategori merupakan hasil dari rencana atau kerangka dasar yang telah penulis desain sebelumnya pada tahap ini menu telah diberi bahasa perograman sehingga dapat berfungsi, dengan tujuan agar rencana desain awal sesuai dengan program yang telah dibuat.

a. Tampilan *Input Form* Menu Kategori

Tampilan *Input Form* menu Kategori digunakan untuk mengintegrasikan semua fungsi-fungsi yang dibutuhkan untuk melakukan pengolahan atau menampilkan data Kategori. Berikut merupakan Tampilan Kategori yang merupakan hasil rancangan pada gambar 4.74 :

| [3] Penjualan Cv Annistia Mandiri                                       |                   |             | œ                                                       |
|-------------------------------------------------------------------------|-------------------|-------------|---------------------------------------------------------|
| Kasirutama                                                              |                   |             | Menu - Data Kategori                                    |
| Data Kategori                                                           |                   |             |                                                         |
| <b>Refresh</b><br><b>Tomboh</b>                                         |                   |             |                                                         |
| id_kategori<br>Berdasarkan:<br>$\overline{\phantom{a}}$                 |                   |             |                                                         |
| Action                                                                  | No                | Id kategori | Kategori                                                |
| cde.<br><b>Hapux</b><br>Detail                                          | $\mathbf{1}$      | KAT001      | Boju Sekoloh                                            |
| role.<br>Detail<br>Hopus                                                | $\mathfrak{D}$    | KAT002      | Boju Kontor                                             |
| - eare<br>Detail<br>Hopus                                               | $\mathcal{D}$     | KAT003      | jeket                                                   |
| jumlah 3 data, Halaman 1 Dari 1 Halaman<br>« sebelumnya<br>berikutnya » |                   |             |                                                         |
|                                                                         |                   |             | Activate Windows<br>Go to Settings to activate Windows. |
|                                                                         | Cart<br>Pencarian |             |                                                         |

**Gambar 5.13 Tampilan** *Input Form* **Menu Kategori**

b. Tampilan *Input Form* Tambah Kategori

Tampilan *Input Form* Tambah Kategori digunakan untuk menambah data-data yang dibutuhkan untuk melakukan pengolahan atau menampilkan data Kategori. Berikut merupakan Tampilan Kategori yang merupakan hasil rancangan pada gambar 4.75 :

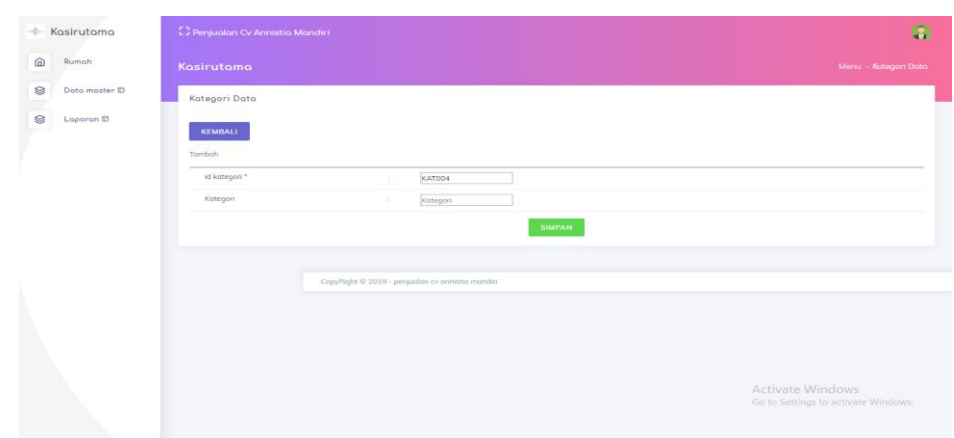

**Gambar 5.14 Tampilan** *Input Form* **Tambah Kategori**

c. Tampilan *Input Form* Edit Kategori

Tampilan *Input Form* Edit Kategori digunakan untuk memodifikasi data-data yang dibutuhkan untuk melakukan pengolahan atau menampilkan data Kategori. Berikut merupakan Tampilan Kategori yang merupakan hasil ranangan pada gambar 4.76 :

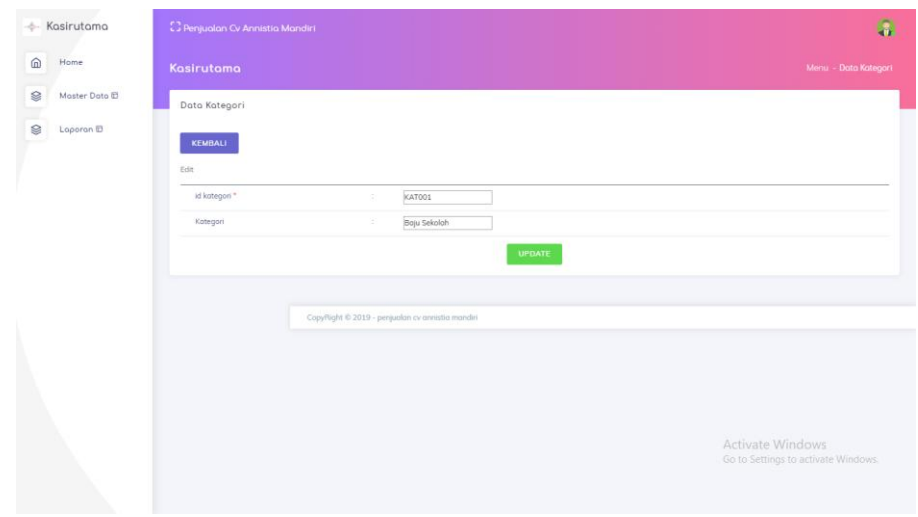

**Gambar 5.15 Tampilan** *Input Form* **Edit Kategori**

6. Tampilan Menu Komentar

Tampilan Menu Komentar merupakan hasil dari rencana atau kerangka dasar yang telah penulis desain sebelumnya pada tahap ini menu telah diberi bahasa perograman sehingga dapat berfungsi, dengan tujuan agar rencana desain awal sesuai dengan program yang telah dibuat.

a. Tampilan *Input Form* Menu Komentar

Tampilan *Input Form* menu Komentar digunakan untuk mengintegrasikan semua fungsi-fungsi yang dibutuhkan untuk melakukan pengolahan atau menampilkan data Komentar. Berikut merupakan Tampilan Komentar yang merupakan hasil rancangan pada gambar 4.77 :

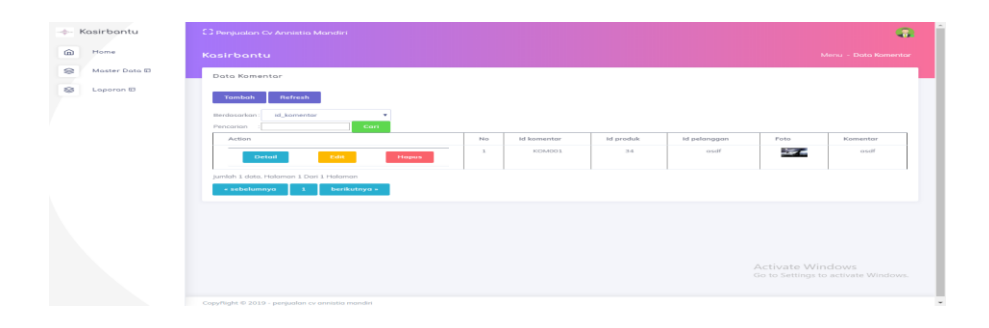

**Gambar 5.16 Tampilan** *Input Form* **Menu Komentar**

b. Tampilan *Input Form* Tambah Komentar

Tampilan *Input Form* Tambah Komentar digunakan untuk menambah data-data yang dibutuhkan untuk melakukan pengolahan atau menampilkan data Komentar. Berikut merupakan Tampilan Komentar yang merupakan hasil rancangan pada gambar 4.78 :

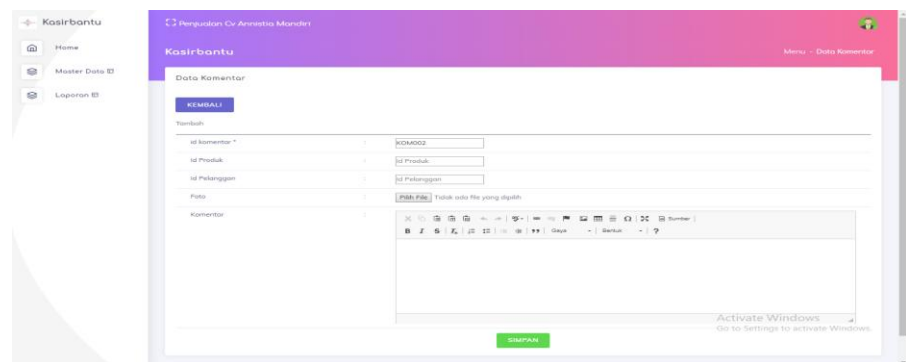

**Gambar 5.17 Tampilan** *Input Form* **Tambah Komentar**

c. Tampilan *Input Form* Edit Komentar

Tampilan *Input Form* Edit Komentar digunakan untuk memodifikasi data-data yang dibutuhkan untuk melakukan pengolahan atau menampilkan data Komentar. Berikut merupakan Tampilan Komentar yang merupakan hasil rancangan pada gambar 4.79

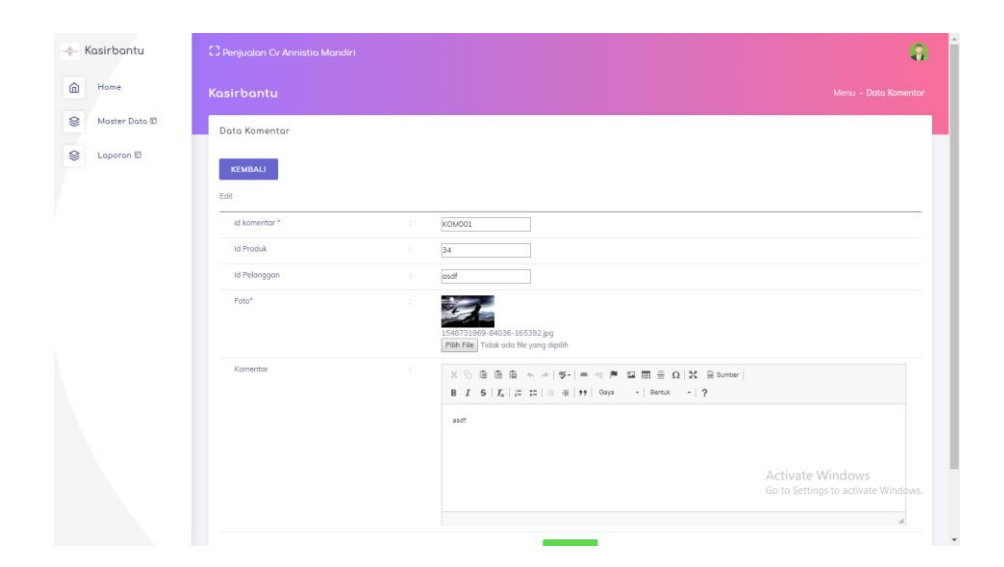

**Gambar 5.18 Tampilan** *Input Form* **Edit Komentar**

7. Tampilan Menu Ongkir

Tampilan Menu Ongkir merupakan hasil dari rencana atau kerangka dasar yang telah penulis desain sebelumnya pada tahap ini menu telah diberi bahasa perograman sehingga dapat berfungsi, dengan tujuan agar rencana desain awal sesuai dengan program yang telah dibuat.

a. Tampilan *Input Form* Menu Ongkir

Tampilan *Input Form* menu Ongkir digunakan untuk mengintegrasikan semua fungsi-fungsi yang dibutuhkan untuk melakukan pengolahan atau menampilkan data Ongkir. Berikut merupakan Tampilan Ongkir yang merupakan hasil rancangan pada gambar 4.80 :

|                                                                         |                                         |        |           |                      | œ                                   |
|-------------------------------------------------------------------------|-----------------------------------------|--------|-----------|----------------------|-------------------------------------|
| Kasirutama                                                              |                                         |        |           |                      | Menu - Data Ongkir                  |
| Data Ongkir                                                             |                                         |        |           |                      |                                     |
| Tomboh<br>Refresh                                                       |                                         |        |           |                      |                                     |
| Cori<br>Pencarion                                                       |                                         |        |           |                      | Biaya                               |
| - Edit -<br><b>Hapus</b><br><b>Detail</b>                               | $\mathbf{1}$                            | ONG001 | JNE       | tanjung jabung timur | Rp.20.000                           |
| <b>Edit</b><br><b>Hapus</b><br>Detail                                   | $\geq$                                  | ONG002 | JNE       | Bandung              | Rp.22.000                           |
| Edit .<br>Detail<br><b>Hapux</b>                                        | $\overline{\phantom{a}}$                | ONG004 | JNE       | Palembang            | Rp.20.000                           |
| Jumlah 3 data, Halaman 1 Dari 1 Halaman<br>« sebelumnya<br>berikutnya » |                                         |        |           |                      |                                     |
|                                                                         |                                         |        |           |                      | Go to Settings to activate Windows. |
|                                                                         | idongkir<br>Berdasarkan:<br>٠<br>Action | No     | Id ongkir | Kurir                | Tujuon<br>Activate Windows          |

**Gambar 5.19 Tampilan** *Input Form* **Menu Ongkir**

b. Tampilan *Input Form* Tambah Ongkir

Tampilan *Input Form* Tambah Ongkir digunakan untuk menambah data-data yang dibutuhkan untuk melakukan pengolahan atau menampilkan data Ongkir. Berikut merupakan Tampilan Ongkir yang merupakan hasil rancangan pada gambar 4.81 :

| + Kasirutama        | C3 Penjualan Cv Annistia Mandiri |          |                                                   |               | a.                                                      |
|---------------------|----------------------------------|----------|---------------------------------------------------|---------------|---------------------------------------------------------|
| $\omega$<br>Home    | Kosirutama                       |          |                                                   |               | Menu - Doto Ongkir:                                     |
| ⊜<br>Moster Dota El | Data Ongkir                      |          |                                                   |               |                                                         |
| ଛ<br>Laporan ID     | KEMBALI                          |          |                                                   |               |                                                         |
|                     | Tambah                           |          |                                                   |               |                                                         |
|                     | id angkar *                      | $\sim$   | ONG005                                            |               |                                                         |
|                     | Kurir                            |          | Kunn                                              |               |                                                         |
|                     | Tujuan                           | ×        | Tujuon                                            |               |                                                         |
|                     | Blaya                            | $\infty$ | Bioyo                                             |               |                                                         |
|                     |                                  |          |                                                   | <b>SIMPAN</b> |                                                         |
|                     |                                  |          |                                                   |               |                                                         |
|                     |                                  |          | CopyRight © 2019 - perjualan cv annistia mandiri. |               |                                                         |
|                     |                                  |          |                                                   |               |                                                         |
|                     |                                  |          |                                                   |               | Activate Windows<br>Go to Settings to activate Windows. |

**Gambar 5.20 Tampilan** *Input Form* **Tambah Ongkir**

c. Tampilan *Input Form* Edit Ongkir

Tampilan *Input Form* Edit Ongkir digunakan untuk memodifikasi data-data yang dibutuhkan untuk melakukan pengolahan atau menampilkan data Ongkir. Berikut merupakan Tampilan Ongkir yang merupakan hasil rancangan pada gambar 4.82 :

| Kasirutama<br>÷                | C3 Penjualan Cv Annistia Mandiri |                                                 |        | 靠                                                       |
|--------------------------------|----------------------------------|-------------------------------------------------|--------|---------------------------------------------------------|
| $\widehat{\mathbf{m}}$<br>Home | Kasirutama                       |                                                 |        | Menu - Data Ongkir                                      |
| ⊜<br>Moster Doto (D)           | Data Ongkir                      |                                                 |        |                                                         |
| $\sim$<br>€<br>Loporan ID      | KEMBALI                          |                                                 |        |                                                         |
|                                | Edit                             |                                                 |        |                                                         |
|                                | id ongkir *                      | ONGO01<br>÷                                     |        |                                                         |
|                                | Kurir.                           | INE<br>н                                        |        |                                                         |
|                                | Tujuon                           | $\pm 1$<br>tanjung jabung timur                 |        |                                                         |
|                                | Blayd                            | 20000<br>$\pm 1$                                |        |                                                         |
|                                |                                  |                                                 | UPDATE |                                                         |
|                                |                                  |                                                 |        |                                                         |
|                                |                                  | CopyRight © 2019 - perjualan cv annistia mandin |        |                                                         |
|                                |                                  |                                                 |        |                                                         |
|                                |                                  |                                                 |        |                                                         |
|                                |                                  |                                                 |        | Activate Windows<br>Go to Settings to activate Windows. |
|                                |                                  |                                                 |        |                                                         |
|                                |                                  |                                                 |        |                                                         |

**Gambar 5.21 Tampilan** *Input Form* **Edit Ongkir**

8. Tampilan Menu Pelanggan

Tampilan Menu Pelanggan merupakan hasil dari rencana atau kerangka dasar yang telah penulis desain sebelumnya pada tahap ini menu telah diberi bahasa perograman sehingga dapat berfungsi, dengan tujuan agar rencana desain awal sesuai dengan program yang telah dibuat.

a. Tampilan *Input Form* Menu Pelanggan

Tampilan *Input Form* menu Pelanggan digunakan untuk mengintegrasikan semua fungsi-fungsi yang dibutuhkan untuk melakukan pengolahan atau menampilkan data Pelanggan. Berikut merupakan Tampilan Pelanggan yang merupakan hasil rancangan pada gambar 4.83 :

|                       | C3 Penjualan Cv Annistia Mandiri                                  |               |              |                |                |                |                                                         | $\bullet$ |
|-----------------------|-------------------------------------------------------------------|---------------|--------------|----------------|----------------|----------------|---------------------------------------------------------|-----------|
| Home                  | Kasirutama                                                        |               |              |                |                |                | Menu - Doto Pelonggon                                   |           |
| Moster Doto ID        | Data Pelanggan                                                    |               |              |                |                |                |                                                         |           |
| Loperon <sup>ED</sup> | <b>Refresh</b><br>Tomboh                                          |               |              |                |                |                |                                                         |           |
|                       | id_pelanggan<br>Rendesorken<br>۰                                  |               |              |                |                |                |                                                         |           |
|                       | Cori<br>Pencerion<br>Action                                       | No            | Id pelanggan | Nama pelanggan | Algenot        | Jersis kelomin | No telepon                                              | Error     |
|                       | <b>Edit</b><br>Detail<br>Hopus                                    | ×.            | PELOD1       | OCO            | jambi          | perempuan      | 2147483647                                              | OCO       |
|                       | con.<br><b>Hopus</b><br>Detail                                    | $\mathbf{z}$  | PELOD2       | ekik           | muoro<br>Jammi | loks-toks      | 0537765                                                 | ekik      |
|                       | <b>Calif</b><br>Detail<br><b>Hapus</b>                            | $\mathcal{R}$ | PELODS       | mont           | cancel.        | perempuan      | 234                                                     |           |
|                       | $\left  \cdot \right $<br>Jumloh 3 data, Holamon 1 Dari 1 Holamon |               |              |                |                |                |                                                         | ٠         |
|                       | « sebelumnya<br>berikutnya »                                      |               |              |                |                |                |                                                         |           |
|                       |                                                                   |               |              |                |                |                | Activate Windows<br>Go to Settings to activate Windows. |           |

**Gambar 5.22 Tampilan** *Input Form* **Menu Pelanggan**

#### b. Tampilan *Input Form* Tambah Pelanggan

Tampilan *Input Form* Tambah Pelanggan digunakan untuk menambah data-data yang dibutuhkan untuk melakukan pengolahan atau menampilkan data Pelanggan. Berikut merupakan Tampilan Pelanggan yang merupakan hasil rancangan pada gambar 4.84 :

| Kasirutama<br>ab-          | C3 Penjualan Cv Annistia Mandiri                              |               |              |                |                |               |                                                         | $\mathbf{G}$         |
|----------------------------|---------------------------------------------------------------|---------------|--------------|----------------|----------------|---------------|---------------------------------------------------------|----------------------|
| @<br>Home                  | Kasirutama                                                    |               |              |                |                |               | Menu - Data Pelanggan                                   |                      |
| ⊜<br>Master Data @         | Data Pelanggan                                                |               |              |                |                |               |                                                         |                      |
| ø<br>Laperan <sup>ED</sup> | Refresh<br><b>Tambah</b>                                      |               |              |                |                |               |                                                         |                      |
|                            | id_pelanggan<br>Berdosarkon:<br>٠                             |               |              |                |                |               |                                                         |                      |
|                            | Cari<br>Pencarian<br>Action                                   | No            | Id pelanggan | Nama pelanggan | Alamat         | Jents kelamin | No telepon                                              | Erns                 |
|                            | Edit<br>Detail<br><b>Hapus</b>                                | $\mathbf{1}$  | PELOO1       | OCO            | jambi          | perempuan     | 2147483647                                              | oco                  |
|                            | <b>Edit</b><br><b>Hapus</b><br>Detail                         | $\mathbf{2}$  | PEL002       | ekik           | muoro<br>jamni | loki-loki     | 8537765                                                 | ekik                 |
|                            | Edit<br>Detail<br>Hapus                                       | $\mathcal{R}$ | PEL003       | osd            | osd            | perempuan     | 234                                                     |                      |
|                            | $\left  4 \right $<br>Jumloh 3 data, Holomon 1 Dari 1 Holomon |               |              |                |                |               |                                                         | $\ddot{\phantom{1}}$ |
|                            | « sebelumnya<br>berikutnya »                                  |               |              |                |                |               |                                                         |                      |
|                            |                                                               |               |              |                |                |               | Activate Windows<br>Go to Settings to activate Windows. |                      |

**Gambar 5.23 Tampilan** *Input Form* **Tambah Pelanggan**

c. Tampilan *Input Form* Edit Pelanggan

Tampilan *Input Form* Edit Pelanggan digunakan untuk memodifikasi data-data yang dibutuhkan untuk melakukan pengolahan atau menampilkan data Pelanggan. Berikut merupakan Tampilan Pelanggan yang merupakan hasil rancangan pada gambar 4.85 :

| ⋒<br>Home<br>Kasirutama<br>Moster Doto ID<br>⊜<br>Dota Pelanggan<br>8<br>Loperan El<br><b>KEMBALI</b><br>Edit<br>id pelanggan *<br>PELOO1<br>oca<br>Nama Pelanggan<br>×<br>jombi<br>Alamat<br>$\sim$<br>$-$ perempuan - $\blacktriangledown$<br>jenis Kelamin<br>$\sim$<br>2147483647<br>No Telepon<br>٠<br>Email<br>oco@gmail.com<br>٠<br>Username<br>ocu<br>password Lama<br>n.<br>password lama<br>Masukkan password Lama untuk Validasi, Kosongkan jika tidak ingin meruppanti password<br>possword Boru<br>password baru<br>181<br>Kasangkan jika tidak ingin mengganti password<br>Activate Windows | Kasirutama | C. Penjualan Cv Annistia Mandiri |  | $\overline{a}$                      |
|----------------------------------------------------------------------------------------------------|------------|----------------------------------|--|-------------------------------------|
|                                                                                                    |            |                                  |  | Menu - Data Pelanggan               |
|                                                                                                    |            |                                  |  |                                     |
|                                                                                                    |            |                                  |  |                                     |
|                                                                                                    |            |                                  |  |                                     |
|                                                                                                    |            |                                  |  |                                     |
|                                                                                                    |            |                                  |  |                                     |
|                                                                                                    |            |                                  |  |                                     |
|                                                                                                    |            |                                  |  |                                     |
|                                                                                                    |            |                                  |  |                                     |
|                                                                                                    |            |                                  |  |                                     |
|                                                                                                    |            |                                  |  |                                     |
|                                                                                                    |            |                                  |  |                                     |
|                                                                                                    |            |                                  |  |                                     |
|                                                                                                    |            |                                  |  |                                     |
| UPDATE                                                                                                    |            |                                  |  | Go to Settings to activate Windows. |

**Gambar 5.24 Tampilan** *Input Form* **Edit Pelanggan**

9. Tampilan Menu Pembelian

Tampilan Menu Pembelian merupakan hasil dari rencana atau kerangka dasar yang telah penulis desain sebelumnya pada tahap ini menu telah diberi bahasa perograman sehingga dapat berfungsi, dengan tujuan agar rencana desain awal sesuai dengan program yang telah dibuat.

a. Tampilan *Input Form* Menu Pembelian

Tampilan *Input Form* menu Pembelian digunakan untuk mengintegrasikan semua fungsi-fungsi yang dibutuhkan untuk melakukan pengolahan atau menampilkan data Pembelian. Berikut merupakan Tampilan Pembelian yang merupakan hasil rancangan pada gambar 4.86 :

| Admin<br>÷                | C Penjualan Cv Annistia Mandiri                        |    |              |                          |                             | $\mathbf{G}$ |
|---------------------------|--------------------------------------------------------|----|--------------|--------------------------|-----------------------------|--------------|
| ⋒<br>Home                 | Admin                                                  |    |              |                          | Menu - Data Pembelian       |              |
| ଛ<br>Moster Doto <b>E</b> | Data Pembelian                                         |    |              |                          | $ \alpha$ $\alpha$ $\times$ |              |
| ଛ<br>Loporan <sub>E</sub> | Refresh<br>Tambah                                      |    |              |                          |                             |              |
|                           | Berdasarkan:<br>id_pembelian<br>٠<br>Pencarian<br>Cari |    |              |                          |                             |              |
|                           | Action                                                 | No | Id pembelian | Kode transaksi pembelian | <b>Tanggal pembelian</b>    |              |
|                           | Edit<br><b>Detail</b><br><b>Hapus</b>                  |    | PEMO01       | 3124                     | 20 Januari 2019             |              |
|                           | Jumlah 1 data, Halaman 1 Dari 1 Halaman                |    |              |                          |                             | ×.           |
|                           | berikutnya »<br>« sebelumnya                           |    |              |                          |                             |              |

**Gambar 5.25 Tampilan** *Input Form* **Menu Pembelian**

#### b. Tampilan *Input Form* Tambah Pembelian

Tampilan *Input Form* Tambah Pembelian digunakan untuk menambah data-data yang dibutuhkan untuk melakukan pengolahan atau menampilkan data Pembelian. Berikut merupakan Tampilan Pembelian yang merupakan hasil rancangan pada gambar 4.87 :

| Admin                     | [] Penjualan Cv Annistia Mandiri |        |                          | $\mathbf{G}$          |
|---------------------------|----------------------------------|--------|--------------------------|-----------------------|
| ⋒<br>Home                 | Admin                            |        |                          | Menu - Data Pembelian |
| ଛ<br>Moster Doto <b>D</b> | Data Pembelian                   |        |                          | $ 0$ $\Box$ $\times$  |
| ⊜<br>Loporan <b>E</b>     | KEMBALI                          |        |                          |                       |
|                           | Tambah                           |        |                          |                       |
|                           | id pembelian *                   | ÷      | PEMO02                   |                       |
|                           | Kode Transaksi Pembelian         | $\sim$ | Kode Transaksi Pembelian |                       |
|                           | Tanggal Pembelian                | $\tau$ | 20/01/2019               |                       |
|                           | Id Supplier                      | ÷      |                          | ۰                     |
|                           | <b>Id Produk</b>                 | ÷      |                          | $\mathbf{v}$          |
|                           | Jumlah                           | $\tau$ | Jumlah                   |                       |
|                           | Harga Beli                       | ×.     | Horgo Beli               |                       |
|                           | Harga Jual                       | ÷.     | Harga Jual               |                       |
|                           | Status                           | ÷      | $\blacktriangledown$     |                       |
|                           |                                  |        | <b>SIMPAN</b>            |                       |

**Gambar 5.26 Tampilan** *Input Form* **Tambah Pembelian**

c. Tampilan *Input Form* Edit Pembelian

Tampilan *Input Form* Edit Pembelian digunakan untuk memodifikasi data-data yang dibutuhkan untuk melakukan pengolahan atau menampilkan data Pembelian. Berikut merupakan Tampilan Pembelian yang merupakan hasil rancangan pada gambar 4.88 :

| Admin<br>استخد       | [] Penjualan Cv Annistia Mandiri |        |                                              | G.                          |
|----------------------|----------------------------------|--------|----------------------------------------------|-----------------------------|
| Home                 | Admin                            |        |                                              | Menu - Data Pembelian       |
| Moster Doto <b>E</b> | Data Pembelian                   |        |                                              | $ \sigma$ $\alpha$ $\times$ |
| Loporan <b>E</b>     | <b>KEMBALI</b>                   |        |                                              |                             |
|                      | Edit                             |        |                                              |                             |
|                      | id pembelian *                   | ÷      | PEM001                                       |                             |
|                      | Kode Transaksi Pembelian         | $\sim$ | 3124                                         |                             |
|                      | <b>Tanggal Pembelian</b>         | $\sim$ | 20/01/2019                                   |                             |
|                      | <b>Id Supplier</b>               | ÷      | $-$ SUPO01 $-$                               | $\mathbf{v}$                |
|                      | <b>Id Produk</b>                 | $\sim$ | $-$ PRO001 -                                 | ۰                           |
|                      | Jumlah                           | ÷      | $\overline{5}$                               |                             |
|                      | Hargo Beli                       | ÷      | 10                                           |                             |
|                      | Harga Jual                       | $\sim$ | 100000                                       |                             |
|                      | <b>Status</b>                    | $\sim$ | $-$ keranjang_belanja - $\blacktriangledown$ |                             |
|                      |                                  |        | <b>UPDATE</b>                                |                             |

**Gambar 5.27 Tampilan** *Input Form* **Edit Pembelian**

10. Tampilan Menu Pemesanan

Tampilan Menu Pemesanan merupakan hasil dari rencana atau kerangka dasar yang telah penulis desain sebelumnya pada tahap ini menu telah diberi bahasa perograman sehingga dapat berfungsi, dengan tujuan agar rencana desain awal sesuai dengan program yang telah dibuat.

a. Tampilan *Input Form* Menu Pemesanan

Tampilan *Input Form* menu Pemesanan digunakan untuk mengintegrasikan semua fungsi-fungsi yang dibutuhkan untuk melakukan pengolahan atau menampilkan data Pemesanan. Berikut merupakan Tampilan Pemesanan yang merupakan hasil rancangan pada gambar 4.89 :

| Kosirbontu<br>$\frac{1}{2} \sum_{i=1}^n \frac{1}{2} \sum_{i=1}^n \frac{1}{2} \sum_{i=1}^n \frac{1}{2} \sum_{i=1}^n \frac{1}{2} \sum_{i=1}^n \frac{1}{2} \sum_{i=1}^n \frac{1}{2} \sum_{i=1}^n \frac{1}{2} \sum_{i=1}^n \frac{1}{2} \sum_{i=1}^n \frac{1}{2} \sum_{i=1}^n \frac{1}{2} \sum_{i=1}^n \frac{1}{2} \sum_{i=1}^n \frac{1}{2} \sum_{i=1}^n \frac{1}{2} \sum_{i=$ | <b>C3 Penjuatan Cv Annistra Mandiri</b>           |               |              |                          |                   |                         | $\mathfrak{m}$                       |
|----------------------------------------------------------------------------------------------------|---------------------------------------------------|---------------|--------------|--------------------------|-------------------|-------------------------|--------------------------------------|
| $\widehat{\mathbf{m}}$<br>Home                                                                                                    | Kasirbantu                                        |               |              |                          |                   |                         | Menu - Data Pemesanan                |
| ⊜<br>Moster Data ID                                                                                                    | Dota Pemesanan                                    |               |              |                          |                   |                         |                                      |
| ⊜<br>Loporan EI                                                                                                    | <b>Refresh</b>                                    |               |              |                          |                   |                         |                                      |
|                                                                                                    | id_pemesanan<br>Berdasarkan<br>Cort.<br>Pencarian | ٠             |              |                          |                   |                         |                                      |
|                                                                                                    | Action                                            | No.           | Id pemesonan | Kode transaksi penjualan | Tanggal pemesanan | Total bayar             | Tanggal upload bul-                  |
|                                                                                                    | telah dikonfirmasi<br><b>Detail</b>               | $\mathbf{r}$  | PEMOOS       | 20190114122116           | 14 Januari 2019   | 250000                  | 14 Januari                           |
|                                                                                                    | Konfirmasi<br>Detail                              | $\mathbb{Z}$  | PEMOO2       | 20190119055412           | 19 januari 2019   | 1000000                 | oo ooc                               |
|                                                                                                    | Konfirmasi<br>Detail                              | $\rightarrow$ | PEMOOS       | 20190119072146           | 19 januari 2019   | 800000                  | 00.000                               |
|                                                                                                    | telah dikonfirmasi<br>Detail                      | $\mathcal{A}$ | PEMOOA       | 20190119073106           | 19 Januari 2019   | 980000                  | 19 Januari                           |
|                                                                                                    | Konfirmasi<br><b>Detail</b>                       | $\sim$        | PEMOOS       | 20190121051640           | 21 Januari 2019   | 275000                  | 00.000                               |
|                                                                                                    | Konfirmasi<br><b>Detail</b>                       | $\alpha$      | PEMOOG       | 20190121051954           | 21 Januari 2019   | <b>Activate Windows</b> | Go to 39999hgs to activate Wind 9.9% |
|                                                                                                    |                                                   | $\mathcal{P}$ | PEMOO?       | 20190121075551           | 21 Januari 2019   | 980000                  | 00 000                               |

**Gambar 5.28 Tampilan** *Input Form* **Menu Pemesanan**

#### b. Tampilan *Input Form* Tambah Pemesanan

Tampilan *Input Form* Tambah Pemesanan digunakan untuk menambah data-data yang dibutuhkan untuk melakukan pengolahan atau menampilkan data Pemesanan. Berikut merupakan Tampilan Pemesanan yang merupakan hasil rancangan pada gambar 4.90 :

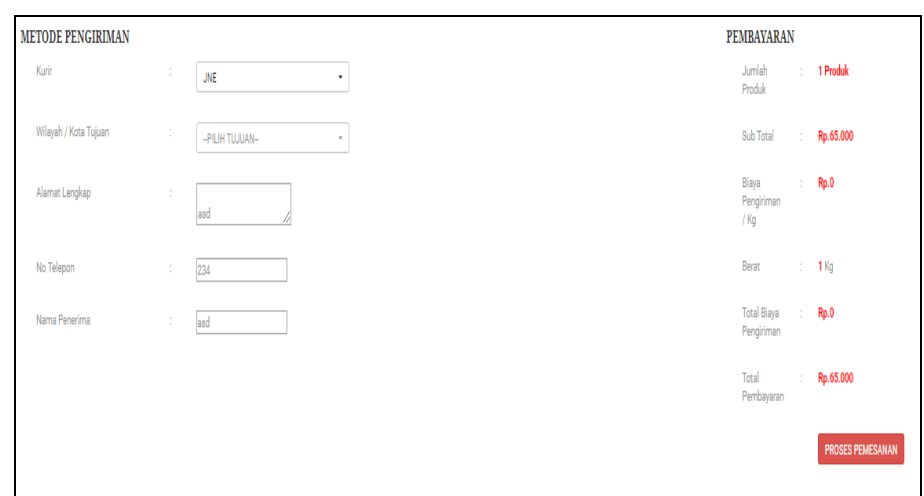

**Gambar 5.29 Tampilan** *Input Form* **Tambah Pemesanan**

c. Tampilan *Input Form* Edit Pemesanan

Tampilan *Input Form* Edit Pemesanan digunakan untuk memodifikasi data-data yang dibutuhkan untuk melakukan pengolahan atau menampilkan data Pemesanan. Berikut merupakan Tampilan Pemesanan yang merupakan hasil rancangan pada gambar 4.91 :

| - Kasirbantu          | C3 Penjualan Cv Annistia Mandiri |                                                   | $\mathbf{G}$                                            |
|-----------------------|----------------------------------|---------------------------------------------------|---------------------------------------------------------|
| $\widehat{m}$<br>Home | Kasirbantu                       |                                                   | Menu - Data Pemesanan                                   |
| ଛ<br>Master Data ID   | Data Pemesanan                   |                                                   |                                                         |
| ⊜<br>Loporan El       | <b>KEMBALL</b>                   |                                                   |                                                         |
|                       | Edit                             |                                                   |                                                         |
|                       | id pemesanan *                   | PEMOO2<br>$\sim$                                  |                                                         |
|                       | kode transaksi penjualan *       | 20190119065412<br>$\sim$                          |                                                         |
|                       | tanggal pengiriman *             | hh/bb/tttt<br>$\sim$                              |                                                         |
|                       | nomor resi *                     | nomor resi<br>$\sim$                              |                                                         |
|                       |                                  | <b>UPDATE</b>                                     |                                                         |
|                       |                                  |                                                   |                                                         |
|                       |                                  | Copyflight © 2019 - penjualan cv annistia mandiri |                                                         |
|                       |                                  |                                                   |                                                         |
|                       |                                  |                                                   |                                                         |
|                       |                                  |                                                   | Activate Windows<br>Go to Settings to activate Windows. |
|                       |                                  |                                                   |                                                         |

**Gambar 5.30 Tampilan** *Input Form* **Edit Pemesanan**

11. Tampilan Menu Penjualan

Tampilan Menu Penjualan merupakan hasil dari rencana atau kerangka dasar yang telah penulis desain sebelumnya pada tahap ini menu telah diberi bahasa perograman sehingga dapat berfungsi, dengan tujuan agar rencana desain awal sesuai dengan program yang telah dibuat.

a. Tampilan *Input Form* Menu Penjualan

Tampilan *Input Form* menu Penjualan digunakan untuk mengintegrasikan semua fungsi-fungsi yang dibutuhkan untuk melakukan pengolahan atau menampilkan data Penjualan. Berikut merupakan Tampilan Penjualan yang merupakan hasil rancangan pada gambar 4.92 :

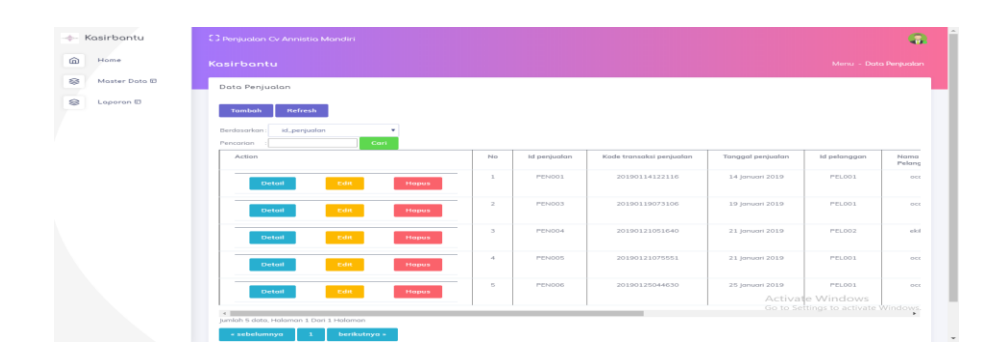

**Gambar 5.31 Tampilan** *Input Form* **Menu Penjualan**

b. Tampilan *Input Form* Tambah Penjualan

Tampilan *Input Form* Tambah Penjualan digunakan untuk menambah data-data yang dibutuhkan untuk melakukan pengolahan atau menampilkan data Penjualan. Berikut merupakan Tampilan Penjualan yang merupakan hasil rancangan pada gambar 4.93:

| +- Kasirbantu                 | <b>C</b> Penjualan Cv Annistia Mandiri |               |                                                                                                    | L.                                                      |
|-------------------------------|----------------------------------------|---------------|----------------------------------------------------------------------------------------------------|---------------------------------------------------------|
| ⋒<br>Home                     | Kasirbantu                             |               |                                                                                                    | Menu - Data Penjualan                                   |
| ⊗<br>Moster Doto <sub>E</sub> | Data Penjualan                         |               |                                                                                                    |                                                         |
| ⊗<br>Loporan <sub>ID</sub>    | <b>KEMBALI</b>                         |               |                                                                                                    |                                                         |
|                               | Tambah                                 |               |                                                                                                    |                                                         |
|                               | id penjualan *                         | ÷             | PEN007                                                                                                    |                                                         |
|                               | Kode Transaksi Penjualan               | ÷             | Kode Transaksi Penjualan                                                                                                    |                                                         |
|                               | Tonggal Penjualan                      | $\sim$        | 29/01/2019                                                                                                    |                                                         |
|                               | Id Pelanggan                           | $\sim$        |                                                                                                    | ۰                                                       |
|                               | <b>Id Produk</b>                       | ÷             |                                                                                                    | v.                                                      |
|                               | Jumlah                                 | $\sim$        | Jumlah                                                                                                    |                                                         |
|                               | Harga                                  | ÷             | Harga                                                                                                    |                                                         |
|                               | Catatan                                | $\mathcal{I}$ | $\mathbb{X} \, \odot \, \mathsf{G} \, \mathsf{G} \, \mathsf{G} \, \mathsf{G} \, \, \Leftrightarrow \, \mathsf{A} \, \mathsf{I} \, \mathsf{S} \circ \mathsf{I} \, \mathsf{m} \, \Leftrightarrow \, \mathsf{P} \, \text{ or } \, \mathsf{P} \, \text{ or } \mathsf{H} \, \mathsf{E} \, \mathsf{E} \, \mathsf{I} \, \mathsf{S} \, \mathsf{S} \, \mathsf{S} \, \mathsf{S} \, \mathsf{S} \, \mathsf{S} \, \mathsf{S} \, \mathsf$ |                                                         |
|                               |                                        |               |                                                                                                    | Activate Windows<br>Go to Settings to activate Windows. |

**Gambar 5.32 Tampilan** *Input Form* **Tambah Penjualan**

c. Tampilan *Input Form* Edit Penjualan

Tampilan *Input Form* Edit Penjualan digunakan untuk memodifikasi data-data yang dibutuhkan untuk melakukan pengolahan atau menampilkan data Penjualan. Berikut merupakan Tampilan Penjualan yang merupakan hasil rancangan pada gambar 4.94 :

| - Kasirbantu                  | C3 Penjualan Cv Annistia Mandiri |                  |                                                                                                    | G.                                                      |
|-------------------------------|----------------------------------|------------------|----------------------------------------------------------------------------------------------------|---------------------------------------------------------|
| @<br>Home                     | Kasirbantu                       |                  |                                                                                                    | Menu - Data Penjualan                                   |
| ⊜<br>Moster Doto <sub>0</sub> | Data Penjualan                   |                  |                                                                                                    |                                                         |
| €<br>Laporan El               | <b>KEMBALI</b>                   |                  |                                                                                                    |                                                         |
|                               | Edit                             |                  |                                                                                                    |                                                         |
|                               | id penjualan *                   | $\sim$           | PENO01                                                                                                    |                                                         |
|                               | Kode Transaksi Penjualan         | $\sim$           | 20190114122116                                                                                                    |                                                         |
|                               | Tonggal Penjualan                | $\sim$           | 14/01/2019                                                                                                    |                                                         |
|                               | Id Pelanggan                     | $\mathbb{R}^n$ . | $-$ PELO01 -                                                                                                    | ÷                                                       |
|                               | <b>Id Produk</b>                 | $\sim$           | $-$ PRO001 -                                                                                                    | ٠                                                       |
|                               | Jumlah                           | $\sim$           | $\mathbf{1}$                                                                                                    |                                                         |
|                               | Harga                            | $\sim$           | 250000                                                                                                    |                                                         |
|                               | Cototon                          | $\sim$           | $X \odot$ G G G $+ \rightarrow  \Psi^*  = \eta$ F G $\overline{m} = \Omega$ (30 G favor)<br><b>B</b> $I = S   I_k   I = 11   \cdot   I_k   99   \cdot 9xy = -18x + 2   9$ |                                                         |
|                               |                                  |                  | yang rapih mas                                                                                                    | Activate Windows<br>Go to Settings to activate Windows. |
|                               |                                  |                  |                                                                                                    |                                                         |

**Gambar 5.33 Tampilan** *Input Form* **Edit Penjualan**

12. Tampilan Menu Produk

Tampilan Menu Produk merupakan hasil dari rencana atau kerangka dasar yang telah penulis desain sebelumnya pada tahap ini menu telah diberi bahasa perograman sehingga dapat berfungsi, dengan tujuan agar rencana desain awal sesuai dengan program yang telah dibuat.

a. Tampilan *Input Form* Menu Produk

Tampilan *Input Form* menu Produk digunakan untuk mengintegrasikan semua fungsi-fungsi yang dibutuhkan untuk melakukan pengolahan atau menampilkan data Produk. Berikut merupakan Tampilan Produk yang merupakan hasil rancangan pada gambar 4.95 :

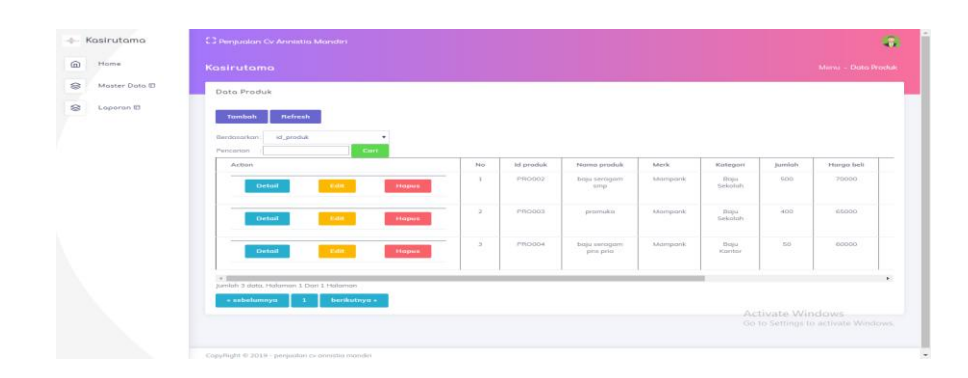

**Gambar 5.34 Tampilan** *Input Form* **Menu Produk**

b. Tampilan *Input Form* Tambah Produk

Tampilan *Input Form* Tambah Produk digunakan untuk menambah data-data yang dibutuhkan untuk melakukan pengolahan atau menampilkan data Produk. Berikut merupakan Tampilan Produk yang merupakan hasil rancangan pada gambar 4.96 :

| - Kasirutama        | CJ Penjualan Cv Annistia Mandiri |                             |                                                                                                    | 5.                                                      |
|---------------------|----------------------------------|-----------------------------|----------------------------------------------------------------------------------------------------|---------------------------------------------------------|
| Home<br>⋒           | Kasirutama                       |                             |                                                                                                    | Menu - Data Produk                                      |
| ⊗<br>Moster Doto ID | Data Produk                      |                             |                                                                                                    |                                                         |
| া<br>Laporan ID     | <b>KEMBALI</b>                   |                             |                                                                                                    |                                                         |
|                     | Tambah                           |                             |                                                                                                    |                                                         |
|                     | id produk *                      | $\mathcal{L}$               | <b>PRO005</b>                                                                                                    |                                                         |
|                     | Nama Produk                      | $\cdot$                     | Nama Produk                                                                                                    |                                                         |
|                     | Merk                             | ÷                           | Merk                                                                                                    |                                                         |
|                     | Kategori                         | ÷                           | $\overline{\mathbf{v}}$                                                                                                    |                                                         |
|                     | Jumlah                           | $\mathcal{L}_{\mathcal{L}}$ | Jumlah                                                                                                    |                                                         |
|                     | Horgo Beli                       | $\cdot$                     | Horgo Beli                                                                                                    |                                                         |
|                     | Harga Jual                       | $\pm$                       | Horgo jual                                                                                                    |                                                         |
|                     | Foto                             | $\sim$                      | Pilih File Tidak ada file yang dipilih                                                                                                    |                                                         |
|                     | Keterangan                       | $\mathcal{L}$               | $\mathbb{X} \ \widehat{\otimes} \ \widehat{\boxplus} \ \widehat{\boxplus} \ \widehat{\boxplus} \ \Leftrightarrow \ \mathbb{A} \   \ \mathfrak{P} \circ   \ \mathfrak{m} \ \Leftrightarrow \ \mathsf{P} \ \ \mathsf{I\hspace{-1.2mm}I\hspace{-1.2mm}I\hspace{-1.2mm}I\hspace{-1.2mm}I\hspace{-1.2mm}I\hspace{-1.2mm}I\hspace{-1.2mm}I\hspace{-1.2mm}I\hspace{-1.2mm}I\hspace{-1.2mm}I\hspace{-1.2mm}I\hspace{-1.2mm}I\hspace{-1.2mm$ |                                                         |
|                     |                                  |                             | B $I$ 5 $ T_n $ $ n $ $ n $ $ n $ $ n $ $ n $ $ n $ $ n $ $ n $ $ n $ $ n $ $ n $ $ n $                                                                                                    |                                                         |
|                     |                                  |                             |                                                                                                    | Activate Windows<br>Go to Settings to activate Windows. |
|                     |                                  |                             |                                                                                                    |                                                         |

**Gambar 5.35 Tampilan** *Input Form* **Tambah Produk**

c. Tampilan *Input Form* Edit Produk

Tampilan *Input Form* Edit Produk digunakan untuk memodifikasi data-data yang dibutuhkan untuk melakukan pengolahan atau menampilkan data Produk. Berikut merupakan Tampilan Produk yang merupakan hasil rancanganpada gambar 4.97 :

| - Kasirutama              | C3 Penjualan Cv Annistia Mandiri |                          | œ                                                                                                    |
|---------------------------|----------------------------------|--------------------------|----------------------------------------------------------------------------------------------------|
| $\widehat{m}$<br>Home     | Kasirutama                       |                          | Menu - Data Produk                                                                                                    |
| $\circ$<br>Moster Doto ID | Data Produk                      |                          |                                                                                                    |
| Ø<br>Laporan ID           | <b>KEMBALI</b>                   |                          |                                                                                                    |
|                           | Edit<br>id produk *              | $\mathbb{R}^+$           | PRO002                                                                                                    |
|                           | Nama Produk                      | $\sim$                   | baju seragam smp                                                                                                    |
|                           | Merk                             | $\sim$                   | Mampank                                                                                                    |
|                           | Kategori                         | $\sim$                   | - Boju Sekolah - $\blacktriangledown$                                                                                                    |
|                           | <b>Jumlah</b>                    | $\sim$                   | 500                                                                                                    |
|                           | Harga Beli                       | $\mathcal{L}$            | 70000                                                                                                    |
|                           | Harga jual                       | $\overline{\phantom{a}}$ | 75000                                                                                                    |
|                           | Foto*                            | $\sim$                   | <b>FILE</b><br>1548471808-92963-baju smp zzjpg<br>Pilih Pile Tidak ada file yang dipilih                                                                                                    |
|                           | Keterongan                       | $\sim$                   | Activate Windows<br>$\mathbb{X} \, \odot \, \mathsf{G} \, \mathsf{G} \, \mathsf{G} \, \mathsf{G} \, \rightsquigarrow \, \mathscr{N} \, \lvert \, \mathscr{G} \cdot \rvert = \mathscr{N} \, \mathscr{P} \, \ \mathsf{G} \, \mathsf{H} \, \mathsf{H} \, \mathsf{H} \, \mathsf{H} \, \mathsf{G} \, \mathsf{D} \, \mathsf{C} \, \mathsf{B} \, \mathsf{S} \mathsf{c} \mathsf{m} \mathsf{b} \mathsf{c} \, \lvert \, \mathsf{A} \, \mathsf{A} \, \$<br>Go to Settings to activate Windows. |
|                           |                                  |                          | tersedia semua ukuran                                                                                                    |

**Gambar 5.36 Tampilan** *Input Form* **Edit Produk**

13. Tampilan Menu Profil

Tampilan Menu Profil merupakan hasil dari rencana atau kerangka dasar yang telah penulis desain sebelumnya pada tahap ini menu telah diberi bahasa perograman sehingga dapat berfungsi, dengan tujuan agar rencana desain awal sesuai dengan program yang telah dibuat.

a. Tampilan *Input Form* Menu Profil

Tampilan *Input Form* menu Profil digunakan untuk mengintegrasikan semua fungsi-fungsi yang dibutuhkan untuk melakukan pengolahan atau menampilkan data Profil. Berikut merupakan Tampilan Profil yang merupakan hasil rancangan pada gambar 4.98

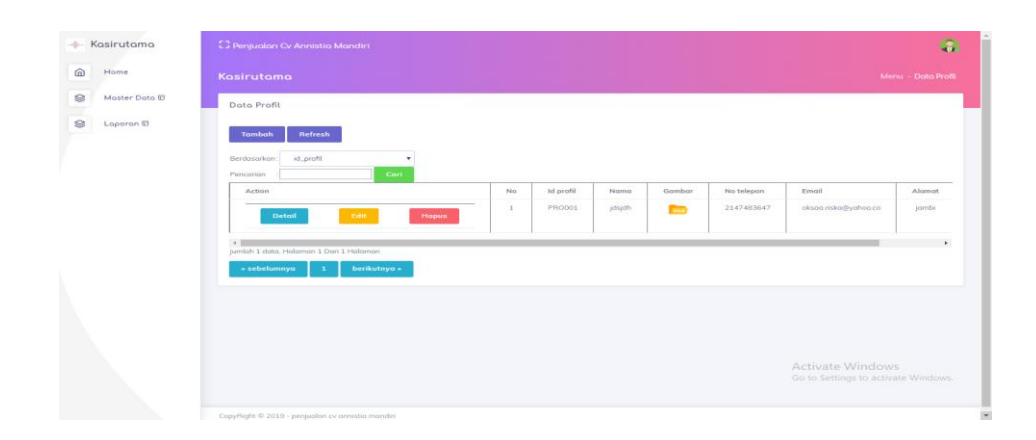

**Gambar 5.37 Tampilan** *Input Form* **Menu Profil**

b. Tampilan *Input Form* Tambah Profil

Tampilan *Input Form* Tambah Profil digunakan untuk menambah datadata yang dibutuhkan untuk melakukan pengolahan atau menampilkan data Profil. Berikut merupakan Tampilan Profil yang merupakan hasil rancangan pada gambar 4.99 :

| - Kasirutama        | <b>C3 Penjualan Cv Annistia Mandiri</b> |        |                                                                                                    | $\mathbf{q}$                        |
|---------------------|-----------------------------------------|--------|----------------------------------------------------------------------------------------------------|-------------------------------------|
| ⋒<br>Home           | Kasirutama                              |        |                                                                                                    | Menu - Data Profil                  |
| ଛ<br>Moster Doto ID | Dota Profil                             |        |                                                                                                    |                                     |
| ଛ<br>Loporan E      | <b>KEMBALI</b>                          |        |                                                                                                    |                                     |
|                     | Tambah                                  |        |                                                                                                    |                                     |
|                     | id profil *                             | $\sim$ | PRO002                                                                                                    |                                     |
|                     | Nama                                    | $\sim$ | Nama                                                                                                    |                                     |
|                     | Gambar                                  | $\sim$ | Pilih File Tidak ada file yang dipilih                                                                                                    |                                     |
|                     | No Telepon                              | $\sim$ | No Telepon                                                                                                    |                                     |
|                     | Email                                   | $\sim$ | Email                                                                                                    |                                     |
|                     | Alamat                                  | $\sim$ |                                                                                                    |                                     |
|                     | Deskripsi                               | $\sim$ | $\mathbb{X} \, \odot \, \, \widehat{\boxplus} \, \, \widehat{\boxplus} \, \, \widehat{\boxplus} \, \, \Leftrightarrow \, \, \lambda \, \mid \, \mathscr{G} \cdot \mid \, \text{m} \, \, \text{on} \, \, \mathscr{P} \, \, \text{on} \, \, \mathscr{P} \, \, \text{on} \, \, \widehat{\boxplus} \, \, \widehat{\boxplus} \, \, \widehat{\boxplus} \, \, \Omega \, \mid \, \mathscr{H} \, \, \text{on} \, \mathrm{over} \, \mid \, \lambda \, \text{on} \, \, \lambda \, \$ |                                     |
|                     |                                         |        |                                                                                                    |                                     |
|                     |                                         |        |                                                                                                    | Activate Windows                    |
|                     |                                         |        |                                                                                                    | Go to Settings to activate Windows. |

**Gambar 5.38 Tampilan** *Input Form* **Tambah Profil**

c. Tampilan *Input Form* Edit Profil

Tampilan *Input Form* Edit Profil digunakan untuk memodifikasi datadata yang dibutuhkan untuk melakukan pengolahan atau menampilkan data Profil. Berikut merupakan Tampilan Profil yang merupakan hasil rancangan pada gambar 4.100 :

| Kasirutama<br>÷.    | C3 Penjualan Cv Annistia Mandiri |    |                                                                                                    | $\ddot{\textbf{a}}$                                     |
|---------------------|----------------------------------|----|----------------------------------------------------------------------------------------------------|---------------------------------------------------------|
| $\omega$<br>Home    | Kasirutama                       |    |                                                                                                    | Menu - Data Prafil                                      |
| S<br>Moster Doto El | Doto Profil                      |    |                                                                                                    |                                                         |
| €<br>Loporon ID     |                                  |    |                                                                                                    |                                                         |
|                     | <b>KEMBALI</b>                   |    |                                                                                                    |                                                         |
|                     | Edit                             |    |                                                                                                    |                                                         |
|                     | id profil *                      | ÷  | PR0001                                                                                                    |                                                         |
|                     | Namo                             | ÷  | dsjóh                                                                                                    |                                                         |
|                     | Gambar*                          | ÷  | PILE<br>1548043559-31945-44694522-stop-bullying-prevention-for-no-bullies-ot-school-work-or-in-the-cyber-int.<br>Pilih File Tidak ada file yang dipilih |                                                         |
|                     | No Telepon                       | ×  | 2147483647                                                                                                    |                                                         |
|                     | Email                            | ÷  | oksoa risko@yahoo.co                                                                                                    |                                                         |
|                     | Alamat                           | œ. | jambi                                                                                                    |                                                         |
|                     | Deskripsi                        | ÷  |                                                                                                    |                                                         |
|                     |                                  |    |                                                                                                    |                                                         |
|                     |                                  |    | 999                                                                                                    | Activate Windows<br>Go to Settings to activate Windows. |

**Gambar 5.39 Tampilan** *Input Form* **Edit Profil**

14. Tampilan Menu *Supplier*

Tampilan Menu *Supplier* merupakan hasil dari rencana atau kerangka dasar yang telah penulis desain sebelumnya pada tahap ini menu telah diberi bahasa perograman sehingga dapat berfungsi, dengan tujuan agar rencana desain awal sesuai dengan program yang telah dibuat.

a. Tampilan *Input Form* Menu *Supplier*

Tampilan *Input Form* menu *Supplier* digunakan untuk mengintegrasikan semua fungsi-fungsi yang dibutuhkan untuk melakukan pengolahan atau menampilkan data *Supplier*. Berikut merupakan Tampilan *Supplier* yang merupakan hasil rancangan pada gambar 4.101 :

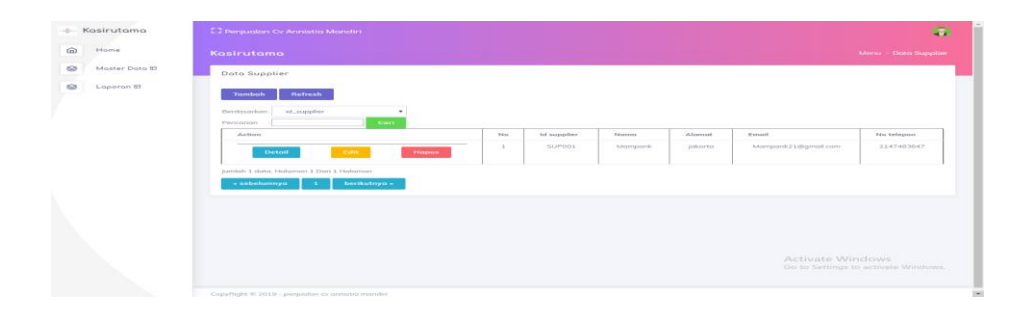

**Gambar 5.40 Tampilan Input Form Menu Supplier**

b. Tampilan *Input Form* Tambah *Supplier*

Tampilan *Input Form* Tambah *Supplier* digunakan untuk menambah data-data yang dibutuhkan untuk melakukan pengolahan atau menampilkan data *Supplier*. Berikut merupakan Tampilan *Supplier* yang merupakan hasil rancangan pada gambar 4.102 :

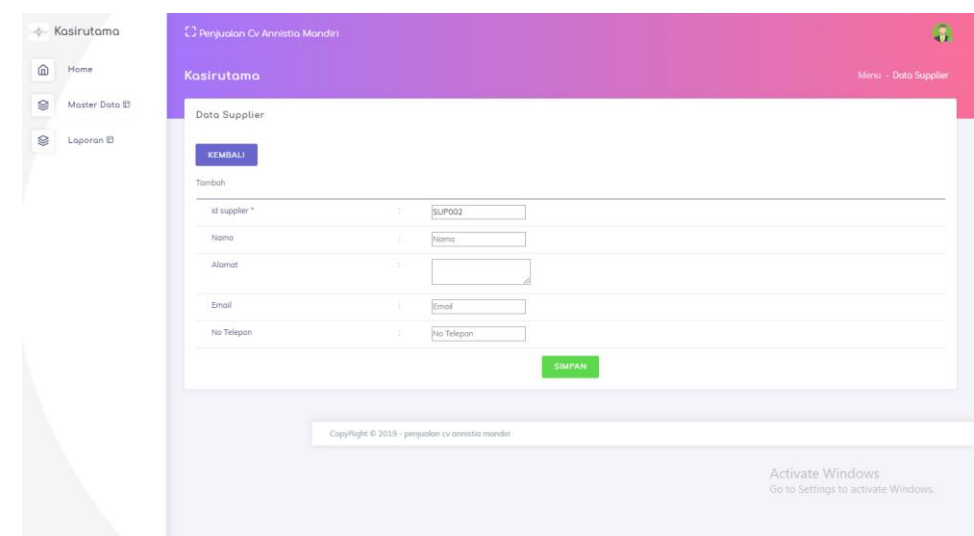

**Gambar 5.41 Tampilan Input Form Tambah Supplier**

c. Tampilan *Input Form* Edit *Supplier*

Tampilan *Input Form* Edit *Supplier* digunakan untuk memodifikasi data-data yang dibutuhkan untuk melakukan pengolahan atau menampilkan data *Supplier*. Berikut merupakan Tampilan *Supplier* yang merupakan hasil rancangan pada gambar 4.103 :

| <b>Kasirutama</b>              | <b>C3 Penjualan Cv Annistia Mandiri</b> |        |                                                 | $\mathbf{a}$                                            |
|--------------------------------|-----------------------------------------|--------|-------------------------------------------------|---------------------------------------------------------|
| $\widehat{\mathbb{D}}$<br>Home | Kasirutama                              |        |                                                 | Menu - Dota Supplier                                    |
| ⊜<br>Moster Data ID            | Data Supplier                           |        |                                                 |                                                         |
| Loperan ID                     | <b>KEMBALI</b>                          |        |                                                 |                                                         |
|                                | Edit                                    |        |                                                 |                                                         |
|                                | id supplier."                           | ×      | SUP001                                          |                                                         |
|                                | Nama                                    | ÷      | Mampank                                         |                                                         |
|                                | <b>Algmat</b>                           | ч.     | jokorto                                         |                                                         |
|                                | Emoil                                   | $\sim$ | Momponk21@gmail.com                             |                                                         |
|                                | No Telepon                              | -1     | 2147483647                                      |                                                         |
|                                |                                         |        | UPDATE                                          |                                                         |
|                                |                                         |        |                                                 |                                                         |
|                                |                                         |        | CopyRight © 2019 - penjualan cy annistia mandin |                                                         |
|                                |                                         |        |                                                 | Activate Windows<br>Go to Settings to activate Windows. |
| S.                             |                                         |        |                                                 |                                                         |

**Gambar 5.42 Tampilan Input Form Edit Supplier**

15. Tampilan Menu Panduan

Tampilan Menu Panduan merupakan hasil dari rencana atau kerangka dasar yang telah penulis desain sebelumnya pada tahap ini menu telah diberi bahasa perograman sehingga dapat berfungsi, dengan tujuan agar rencana desain awal sesuai dengan program yang telah dibuat.

d. Tampilan *Input Form* Menu Panduan

Tampilan *Input Form* menu Panduan digunakan untuk mengintegrasikan semua fungsi-fungsi yang dibutuhkan untuk melakukan pengolahan atau menampilkan data Panduan. Berikut merupakan Tampilan Panduan yang merupakan hasil rancangan pada gambar 4.104 :

| Admin<br>$-4-7$       | <b>C. Penjuatan Cv Annistia Mandiri</b>                   |    |             |         |         |                      | œ            |
|-----------------------|-----------------------------------------------------------|----|-------------|---------|---------|----------------------|--------------|
| $\widehat{m}$<br>Home | Admin                                                     |    |             |         |         | Menu - Data Supplier |              |
| ⊜<br>Moster Doto ED   | Data Supplier                                             |    |             |         |         | $ 0$ $0$ $\times$    |              |
| ⊜<br>Loporan ED       | Refresh<br><b>Tambah</b>                                  |    |             |         |         |                      |              |
|                       | ۰<br>Berdasarkan:<br>id_supplier<br>Cari<br>Pencarian     |    |             |         |         |                      |              |
|                       | Action                                                    | No | Id supplier | Nama    | Alamat  | Email                |              |
|                       | Edit<br><b>Detail</b><br><b>Hopus</b>                     | 1  | SUP001      | Mampank | jakarta | Mampank21@gmail.com  |              |
|                       | $\overline{4}$<br>Jumlah 1 data, Halaman 1 Dari 1 Halaman |    |             |         |         |                      | $\mathbf{r}$ |
|                       | « sebelumnya<br>berikutnya »<br>- 1                       |    |             |         |         |                      |              |

**Gambar 5.43 Tampilan** *Input Form* **Menu Panduan**

e. Tampilan *Input Form* Tambah Panduan

Tampilan *Input Form* Tambah Panduan digunakan untuk menambah data-data yang dibutuhkan untuk melakukan pengolahan atau menampilkan data Panduan. Berikut merupakan Tampilan Panduan yang merupakan hasil rancangan pada gambar 4.105 :

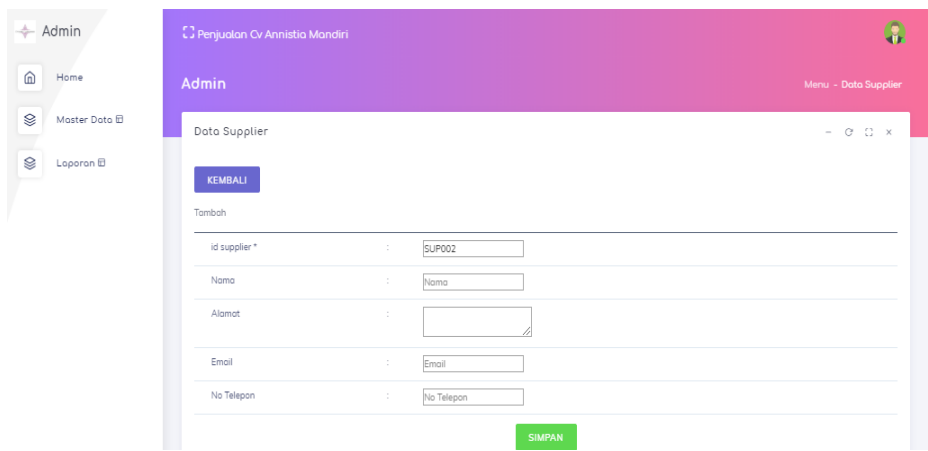

**Gambar 5.44 Tampilan** *Input Form* **Tambah Panduan**

f. Tampilan *Input Form* Edit Panduan

Tampilan *Input Form* Edit Panduan digunakan untuk memodifikasi data-data yang dibutuhkan untuk melakukan pengolahan atau menampilkan data Panduan. Berikut merupakan Tampilan Panduan yang merupakan hasil rncangan pada gambar 4.106 :

| ← Admin                        | [] Penjualan Cv Annistia Mandiri |                 |               | $\mathbf{Q}$         |
|--------------------------------|----------------------------------|-----------------|---------------|----------------------|
| $\widehat{\mathbb{D}}$<br>Home | Admin                            |                 |               | Menu - Data Supplier |
| Ø<br>Moster Dato <b>E</b>      | Doto Supplier                    |                 |               | $ 0$ $0$ $x$         |
| $\otimes$<br>Laporon <b>E</b>  | KEMBALI                          |                 |               |                      |
|                                | Tambah                           |                 |               |                      |
|                                | id supplier *                    | SUP002<br>÷     |               |                      |
|                                | Nama                             | к.<br>Nama      |               |                      |
|                                | Alamat                           | ÷               |               |                      |
|                                | Email                            | ÷<br>Email      |               |                      |
|                                | No Telepon                       | ÷<br>No Telepon |               |                      |
|                                |                                  |                 | <b>SIMPAN</b> |                      |

**Gambar 5.45 Tampilan** *Input Form* **Edit Panduan**

5.1.2.2 Implementasi Tampilan *Input* Khusus Pengunjung web dan pelanggan

Tampilan *Input* khusus pengunjung web dan pelanggan merupakan tampilan yang dihasilkan sesuai dengan rancangan pengunjung web dan pelanggan sebelumnya.

1. Tampilan Input Form Login

Tampilan *Input Form Login* digunakan untuk menampilkan data *Login*. Berikut merupakan Tampilan *Login* :

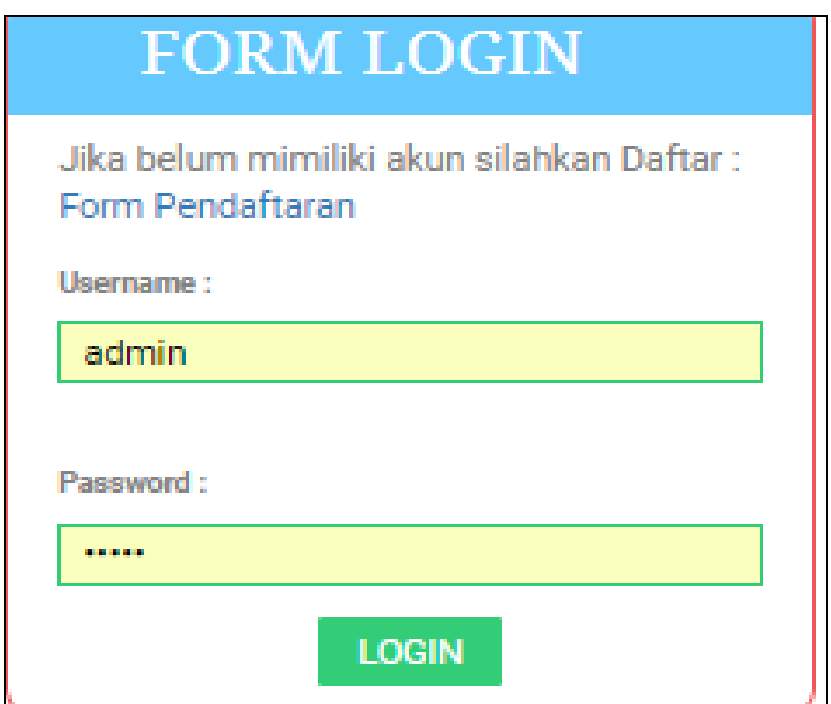

**Gambar 5.46 Tampilan Input Form Login**

#### 2. Tampilan *Input Form* Menu Utama

Tampilan *Input Form* Menu utama digunakan untuk menampilkan data.

Berikut merupakan Tampilan Menu utama :

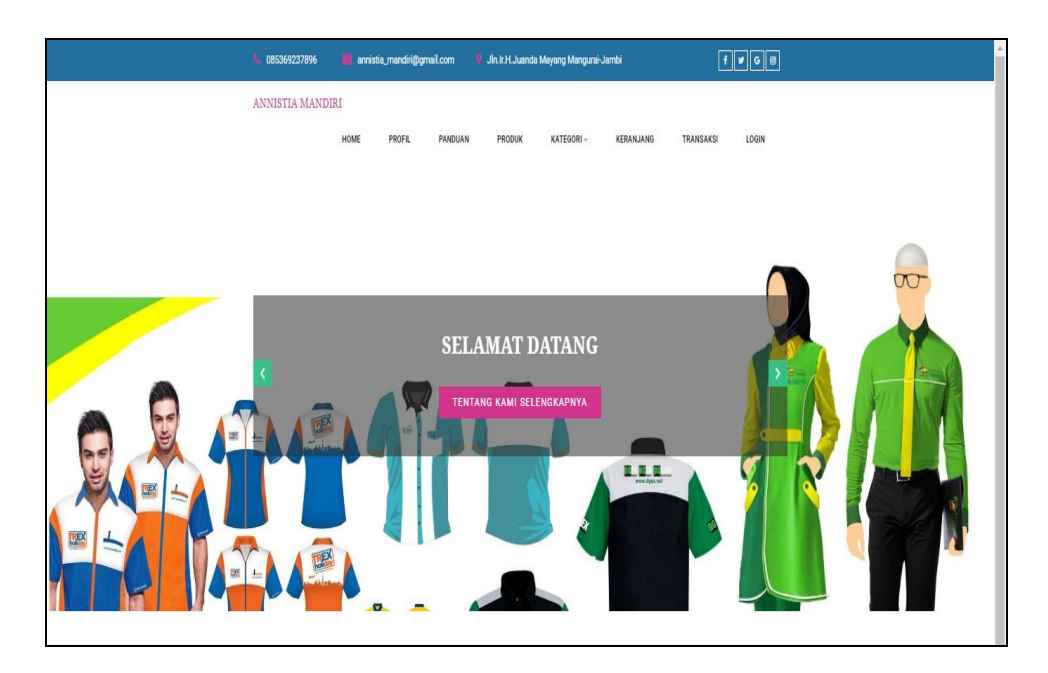

**Gambar 5.47 Tampilan** *Input Form* **Menu utama**

# 1. Tampilan *Input Form* Profil

Tampilan *Input Form* Profil digunakan untuk menampilkan data Profil. Berikut merupakan Tampilan Profil:

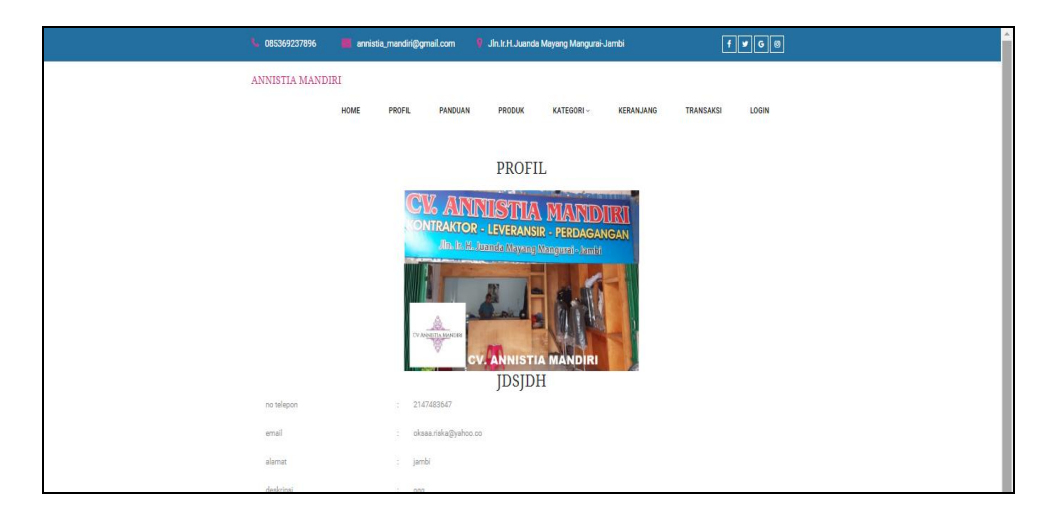

**Gambar 5.48 Tampilan** *Input Form* **Profil**

#### 2. Tampilan *Input Form* Panduan

Tampilan *Input Form* Panduan digunakan untuk menampilkan data Panduan. Berikut merupakan Tampilan Panduan:

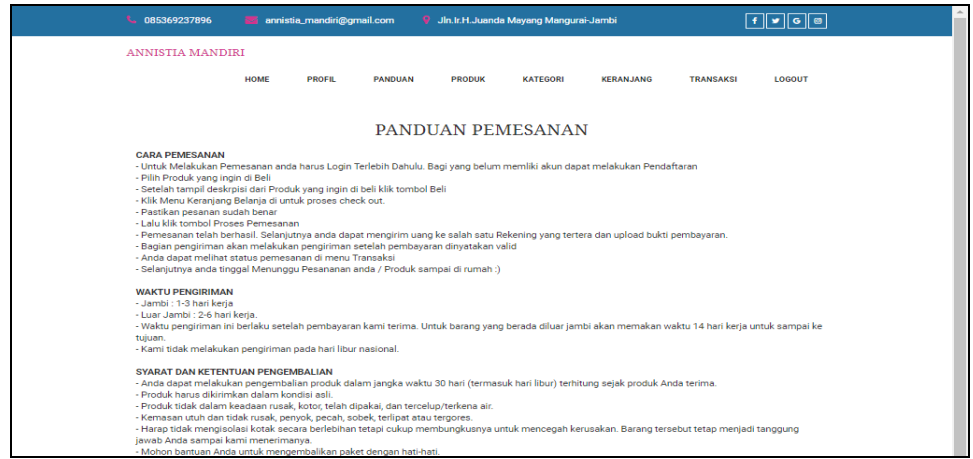

## **Gambar 5.49 Tampilan** *Input Form* **Panduan**

## 1. Tampilan *Input Form* Produk

Tampilan *Input Form* Produk digunakan untuk menampilkan data Produk.

Berikut merupakan Tampilan Produk:

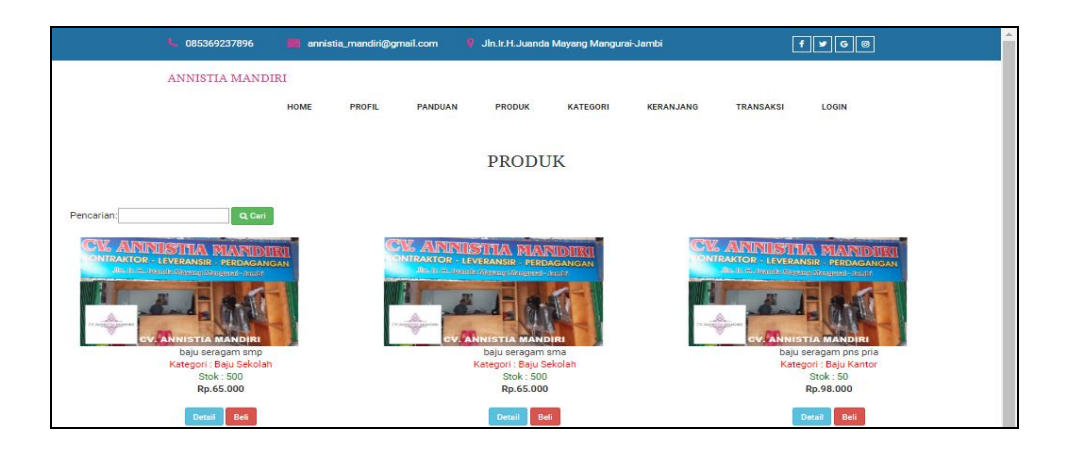

**Gambar 5.50 Tampilan** *Input Form* **Produk**

#### 2. Tampilan *Input Form* Kategori

Tampilan *Input Form* Kategori digunakan untuk menampilkan data Kategori. Berikut merupakan Tampilan Kategori:

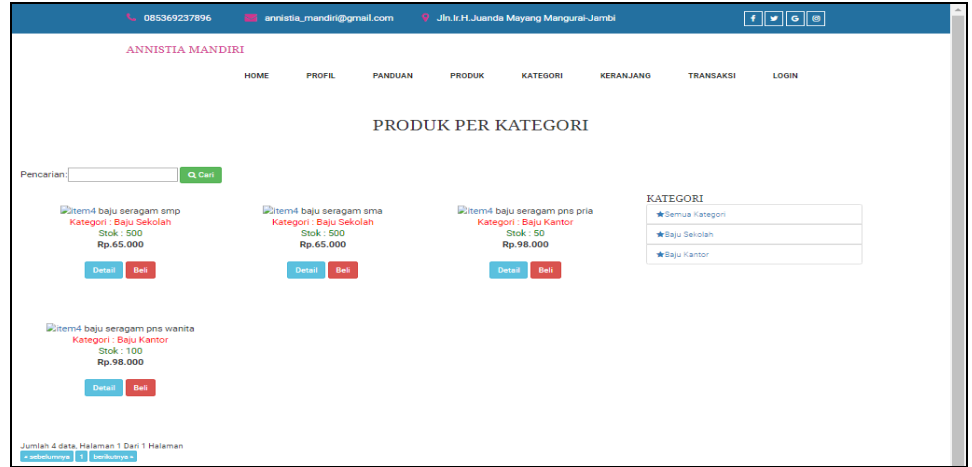

#### **Gambar 5.51 Tampilan** *Input Form* **Kategori**

## 3. Tampilan *Input Form* Keranjang belanja

Tampilan *Input Form* Keranjang belanja digunakan untuk menampilkan data Keranjang belanja. Berikut merupakan Tampilan Keranjang belanja:

|           | 085369237896                                         | annistia_mandiri@gmail.com   |         |               | <sup>9</sup> Jin. Ir. H. Juanda Mayang Mangurai-Jambi |                   |                  | $F \times G$ |        | $\Delta$ |
|-----------|------------------------------------------------------|------------------------------|---------|---------------|-------------------------------------------------------|-------------------|------------------|--------------|--------|----------|
|           | <b>ANNISTIA MANDIRI</b>                              |                              |         |               |                                                       |                   |                  |              |        |          |
|           |                                                      | <b>HOME</b><br><b>PROFIL</b> | PANDUAN | <b>PRODUK</b> | <b>KATEGORI</b>                                       | <b>KERANJANG</b>  | <b>TRANSAKSI</b> | LOGOUT       |        |          |
|           |                                                      |                              |         |               |                                                       |                   |                  |              |        |          |
|           | <b>KERANJANG BELANJA</b>                             |                              |         |               |                                                       |                   |                  |              |        |          |
|           | DAFTAR KERANJANG BELANJA<br>KERANJANG BELANJA KOSONG |                              |         |               |                                                       |                   |                  |              |        |          |
| <b>No</b> | Nama Produk, Catatan                                 |                              |         | harga         | jumlah                                                |                   | Total            |              | Action |          |
|           |                                                      |                              |         |               |                                                       | <b>PEMBAYARAN</b> |                  |              |        |          |
|           |                                                      |                              |         |               |                                                       | Jumlah<br>Produk  |                  | Produk       |        |          |
|           |                                                      |                              |         |               |                                                       | Total             | Pembayaran       | Rp.0         |        |          |
|           |                                                      |                              |         |               |                                                       |                   |                  |              |        |          |
|           |                                                      |                              |         |               |                                                       |                   |                  |              |        |          |

**Gambar 5.52 Tampilan** *Input Form* **Keranjang belanja**

4. Tampilan *Input Form* Akun

Tampilan *Input Form* Akun digunakan untuk menampilkan data Akun. Berikut merupakan Tampilan Akun:

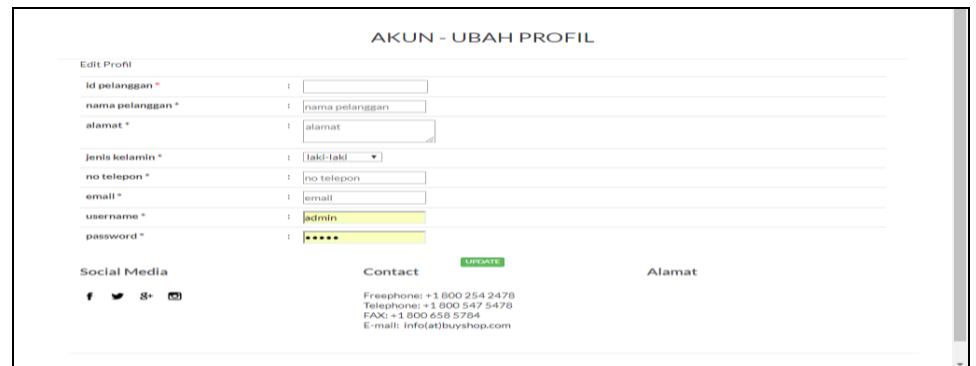

**Gambar 5.53 Tampilan** *Input Form* **Akun**

## 5. Tampilan *Input Form* Transaksi

Tampilan *Input Form* Transaksi digunakan untuk menampilkan data Pembelian. Berikut merupakan Tampilan Pembelian:

|                                                            | L 085369237896   | annistia_mandiri@gmail.com | <sup>9</sup> Jh. Ir. H. Juanda Mayang Mangurai-Jambi  |           |                                                   |  |  |  |
|------------------------------------------------------------|------------------|----------------------------|-------------------------------------------------------|-----------|---------------------------------------------------|--|--|--|
|                                                            | ANNISTIA MANDIRI |                            |                                                       |           |                                                   |  |  |  |
|                                                            | HOME             | PROFIL<br>PANDUAN          | KATEGORI ~<br>KERANJANG<br><b>TRANSAKSI</b><br>PRODUK | LOGOUT    |                                                   |  |  |  |
|                                                            |                  |                            |                                                       |           |                                                   |  |  |  |
|                                                            |                  |                            | <b>TRANSAKSI</b>                                      |           |                                                   |  |  |  |
| <b>DAFTAR TRANSAKSI</b>                                    |                  |                            |                                                       |           |                                                   |  |  |  |
| KODE TRANSAKSI: 20190129102903<br>Tanggal: 29 Januari 2019 |                  |                            |                                                       |           |                                                   |  |  |  |
| Nama Produk, Catatan<br>No                                 |                  | Harga                      | Jumlah                                                | Total     | Status                                            |  |  |  |
| pramuka.2                                                  |                  | Rp.65.000                  | $\mathbf{1}$                                          | Rp.65.000 | Pemesanan                                         |  |  |  |
|                                                            |                  |                            | Biaya Pengiriman:                                     | Rp.20.000 | Kurir : JNE                                       |  |  |  |
|                                                            |                  |                            | <b>Total Pembayaran:</b>                              | Rp.85.000 | (Z' Upload Bukti Pembayaran<br>X Batal Pernesanan |  |  |  |
|                                                            |                  |                            |                                                       |           |                                                   |  |  |  |
|                                                            |                  |                            |                                                       |           |                                                   |  |  |  |

**Gambar 5.54 Tampilan** *Input Form* **Transaksi**

#### 6. Tampilan *Input Form* Daftar

Tampilan *Input Form* Daftar digunakan untuk menampilkan data Daftar. Berikut merupakan Tampilan Daftar:

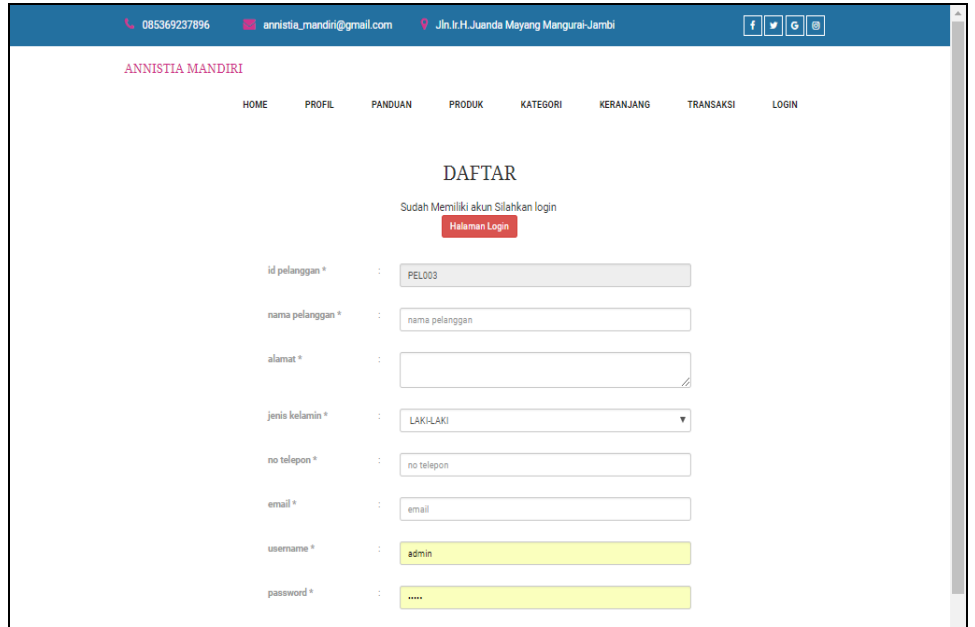

**Gambar 5.55 Tampilan** *Input Form* **Daftar**

## **5.2 PENGUJIAN SYSTEM PERANGKAT LUNAK**

 Pengujian sistem dilakukan menggunakan metode *Black Box* untuk memastikan bahwa *sofwere* yang telah dibuat telah sesuai desainnya dan semua fungsi dapat dipergunakan dengan Baik tanpa ada kesalahan.

1. Pengujian Halaman Menu *Login*

Pengujian *Login* digunakan untuk memastikan bahwa Halaman Menu *Login* telah dapat digunakan dengan baik dan sesuai dengan fungsinya.

| No.            | <b>Deskripsi</b>                                                              | Prosedur<br>Pengujian                                                                                                    | <b>Masukan</b>                                                                                                  | <b>Keluaran</b><br>yang<br><b>Diharapkan</b>                             | <b>Hasil</b> yang<br>didapat                                                          | Kesimpulan |
|----------------|-------------------------------------------------------------------------------|----------------------------------------------------------------------------------------------------|----------------------------------------------------------------------------------------------------|--------------------------------------------------------------------------|---------------------------------------------------------------------------------------|------------|
| $\mathbf{1}$   | Login,<br>username<br>dan<br>password<br>benar                                | Buka aplikasi<br>$\bullet$<br>$\bullet$<br>Tampilkan<br>Halaman<br>Menu Login<br><b>Input</b><br>$\bullet$<br>username<br>dan <i>password</i><br>benar<br>Klik tombol<br>$\bullet$<br>Login | <i><u><b>Username</b></u></i><br>$\bullet$<br>dan<br>Password<br>Klik<br>$\bullet$<br>tombol<br>Login           | User masuk<br>ke dalam<br>sistem dan<br>dapat<br>mengakses<br>sistem     | User<br>masuk<br>ke dalam<br>sistem dan<br>dapat<br>mengakses<br>sistem               | Berhasil   |
| $\overline{2}$ | Login,<br>Tanpa<br>username<br>dan<br>password                                | Buka aplikasi<br>$\bullet$<br>Tampilkan<br>$\bullet$<br>Halaman<br>Menu Login<br>Tanpa meng<br><b>Input</b><br>username<br>dan password<br>Klik tombol<br>Login                             | <i><u><b>Username</b></u></i><br>$\bullet$<br>dan<br>Password<br>kosong<br>Klik<br>$\bullet$<br>tombol<br>Login | Tampil<br>pesan<br>peringatan<br>"Username<br>atau<br>Password<br>salah" | User tidak<br>masuk ke<br>menu<br>utama dan<br>Tetap pada<br>Halaman<br>Menu<br>Login | Berhasil   |
| 3              | Login,<br>username<br>dan<br>password<br>salah                                | Buka aplikasi<br>$\bullet$<br><b>Input</b><br>$\bullet$<br>username<br>dan <i>password</i><br>salah<br>• Klik tombol<br>Login                                                               | <b>Username</b><br>$\bullet$<br>dan<br>Password<br>$\bullet$ Klik<br>tombol<br>Login                            | Tampil<br>pesan<br>peringatan<br>"Username<br>dan<br>Password<br>salah"  | User tidak<br>masuk ke<br>menu<br>utama dan<br>Tetap pada<br>Halaman<br>Menu<br>Login | Berhasil   |
| 4              | Login,<br><b>Username</b><br>benar dan<br>Password<br>salah atau<br>kosong    | Buka aplikasi<br>$\bullet$<br><b>Input</b><br>$\bullet$<br><i><b>Username</b></i><br>benar dan<br>Password<br>salah atau<br>kosong<br>Klik tombol<br>Login                                  | <i><u><b>Username</b></u></i><br>$\bullet$<br>dan<br>Password<br>Klik<br>$\bullet$<br>tombol<br>Login           | Tampil<br>pesan<br>peringatan<br>"Password<br>salah"                     | User tidak<br>masuk ke<br>menu<br>utama dan<br>Tetap pada<br>Halaman<br>Menu<br>Login | Berhasil   |
| 5              | Login,<br><b>Username</b><br>salah atau<br>kosong<br>dan<br>Password<br>benar | Buka aplikasi<br><b>Input</b><br><b>Username</b><br>salah atau<br>kosong dan<br>Password<br>benar<br>Klik tombol<br>$\bullet$<br>Login                                                      | <i><b>Username</b></i><br>$\bullet$<br>dan<br>Password<br>Klik<br>$\bullet$<br>tombol<br>Login                  | Tampil<br>pesan<br>peringatan<br>"Username<br>salah"                     | User tidak<br>masuk ke<br>menu<br>utama dan<br>Tetap pada<br>Halaman<br>Menu<br>Login | Berhasil   |

**Tabel 5.1 Pengujian Halaman Menu** *Login*

# 2. Pengujian Halaman Menu Utama

Pengujian menu utama digunakan untuk memastikan bahwa Halaman Menu utama telah dapat digunakan dengan baik dan sesuai dengan fungsinya.

| No.            | <b>Deskripsi</b>  | <b>Prosedur</b><br>Pengujian                                                               | <b>Masukan</b>         | Keluaran<br>yang<br><b>Diharapkan</b>  | <b>Hasil</b><br>yang<br>didapat                       | Kesimpulan |
|----------------|-------------------|--------------------------------------------------------------------------------------------|------------------------|----------------------------------------|-------------------------------------------------------|------------|
| 1              | Menu<br>utama     | Berhasil Login<br>$\bullet$<br>Tampilkan<br>$\bullet$<br>menu utama                        | Login                  | Tampil<br>Halaman<br>Menu utama        | Tampil<br>Halaman<br>Menu<br>utama<br>beserta<br>menu | Berhasil   |
| $\overline{2}$ | menu<br>Admin     | $\bullet$ Klik menu<br>Admin<br>Tampilkan<br>halaman menu<br>Admin                         | Klik menu<br>Admin     | Tampil<br>Halaman<br>Menu<br>Admin     | Tampil<br>Halaman<br>Menu<br>Admin                    | Berhasil   |
| 3              | menu<br>Bank      | • Klik menu<br>Bank<br>• Tampilkan<br>halaman menu<br><b>Bank</b>                          | Klik menu<br>Bank      | Tampil<br>Halaman<br>Menu Bank         | Tampil<br>Halaman<br>Menu<br>Bank                     | Berhasil   |
| $\overline{4}$ | menu<br>Kategori  | • Klik menu<br>Kategori<br>Tampilkan<br>$\bullet$<br>halaman menu<br>Kategori              | Klik menu<br>Kategori  | Tampil<br>Halaman<br>Menu<br>Kategori  | Tampil<br>Halaman<br>Menu<br>Kategori                 | Berhasil   |
| 5              | menu<br>Komentar  | • Klik menu<br>Komentar<br>Tampilkan<br>$\bullet$<br>halaman menu<br>Komentar              | Klik menu<br>Komentar  | Tampil<br>Halaman<br>Menu<br>Komentar  | Tampil<br>Halaman<br>Menu<br>Komentar                 | Berhasil   |
| 6              | menu<br>Ongkir    | $\bullet$ Klik menu<br>Ongkir<br>Tampilkan<br>$\bullet$<br>halaman menu<br>Ongkir          | Klik menu<br>Ongkir    | Tampil<br>Halaman<br>Menu<br>Ongkir    | Tampil<br>Halaman<br>Menu<br>Ongkir                   | Berhasil   |
| 7              | menu<br>Pelanggan | Klik menu<br>$\bullet$<br>Pelanggan<br>Tampilkan<br>$\bullet$<br>halaman menu<br>Pelanggan | Klik menu<br>Pelanggan | Tampil<br>Halaman<br>Menu<br>Pelanggan | Tampil<br>Halaman<br>Menu<br>Pelanggan                | Berhasil   |

**Tabel 5.2 Pengujian Halaman Menu Utama**

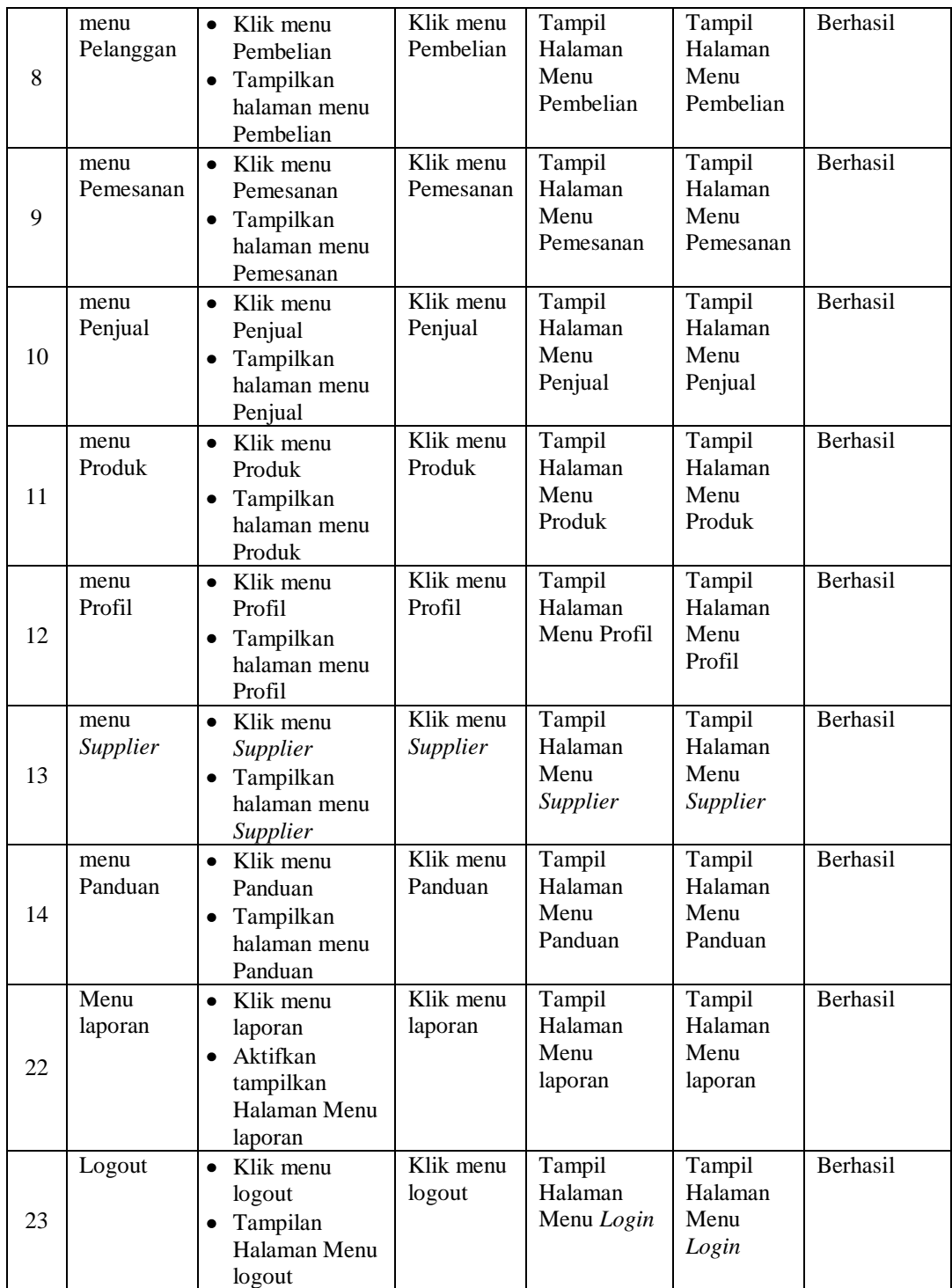

# 3. Pengujian Menu Admin

Pengujian menu data Admin digunakan untuk memastikan fungsi tambah, Halaman Menu edit, fungsi cari dan fungsi hapus data Admin dapat digunakan sesuai dengan fungsinya.

| No.                 | <b>Deskripsi</b>                                         | <b>Prosedur</b><br>Pengujian                                                                                              | <b>Masukan</b>                                                                                                    | <b>Keluaran</b><br>yang<br><b>Diharapkan</b>                      | <b>Hasil</b> yang<br>didapat                | Kesimpulan                                      |
|---------------------|----------------------------------------------------------|----------------------------------------------------------------------------------------------------|----------------------------------------------------------------------------------------------------|-------------------------------------------------------------------|---------------------------------------------|-------------------------------------------------|
| $\mathbf{1}$        | Pengujian<br>pada<br>menambah<br>data Admin              | • Mengakses<br>website<br>$\bullet$ Login<br>$\bullet$ Mengklik<br>menu<br>Admin<br>$\bullet$ Klik<br>tombol<br>tambah    | Mengisi<br>$\bullet$<br>data<br>Klik<br>$\bullet$<br>simpan                                                                             | Menampilkan<br>Pesan bahwa<br>data berhasil<br>ditambah           | Data pada<br>database<br>bertambah          | Proses<br>tambah<br>Berhasil,<br>hasil Berhasil |
| $\overline{2}$      | Pengujian<br>pada<br>menambah<br>data Admin              | • Mengakses<br>website<br>$\bullet$ Login<br>• Mengklik<br>menu<br>Admin<br>$\bullet$ Klik<br>tombol<br>tambah            | Mengisi<br>$\bullet$<br>data :<br>Dan<br>$\bullet$<br>salah<br>satu<br>data<br>belum<br>terisi<br>Klik<br>$\bullet$<br>simpan           | Menampilkan<br>Pesan bahwa<br>data belum<br>lengkap               | Data pada<br>database<br>tidak<br>bertambah | Proses gagal,<br>hasil Berhasil                 |
| 3                   | Pengujian<br>pada<br>mengedit<br>data Admin              | • Mengakses<br>website<br>$\bullet$ Login<br>• Mengklik<br>menu<br>Admin<br>· Pilih data<br>$\bullet$ Klik<br>tombol edit | Mengisi<br>$\bullet$<br>data<br>Klik<br>$\bullet$<br>update                                                                             | Menampilkan<br>Pesan bahwa<br>data berhasil<br>diedit             | Data pada<br>database<br>diedit             | Proses edit<br>Berhasil,<br>hasil Berhasil      |
| $\overline{4}$<br>5 | Pengujian<br>pada<br>mengedit<br>data Admin<br>Pengujian | • Mengakses<br>website<br>$\bullet$ Login<br>• Mengklik<br>menu<br>Admin<br>· Pilih data<br>$\bullet$ Klik<br>tombol edit | Mengisi<br>$\bullet$<br>data:<br>Dan<br>$\bullet$<br>salah<br>satu<br>data<br>belum<br>terisi<br>Klik<br>$\bullet$<br>update<br>Klik Ok | Menampilkan<br>Pesan bahwa<br>data belum<br>diedit<br>Menampilkan | Data pada<br>database<br>tidak diedit       | Proses edit<br>gagal, hasil<br>Berhasil         |
|                     |                                                          | • Mengakses                                                                                                    |                                                                                                    |                                                                   | Data pada                                   | Proses hapus                                    |

**Tabel 5.3 Pengujian Halaman Menu Admin**

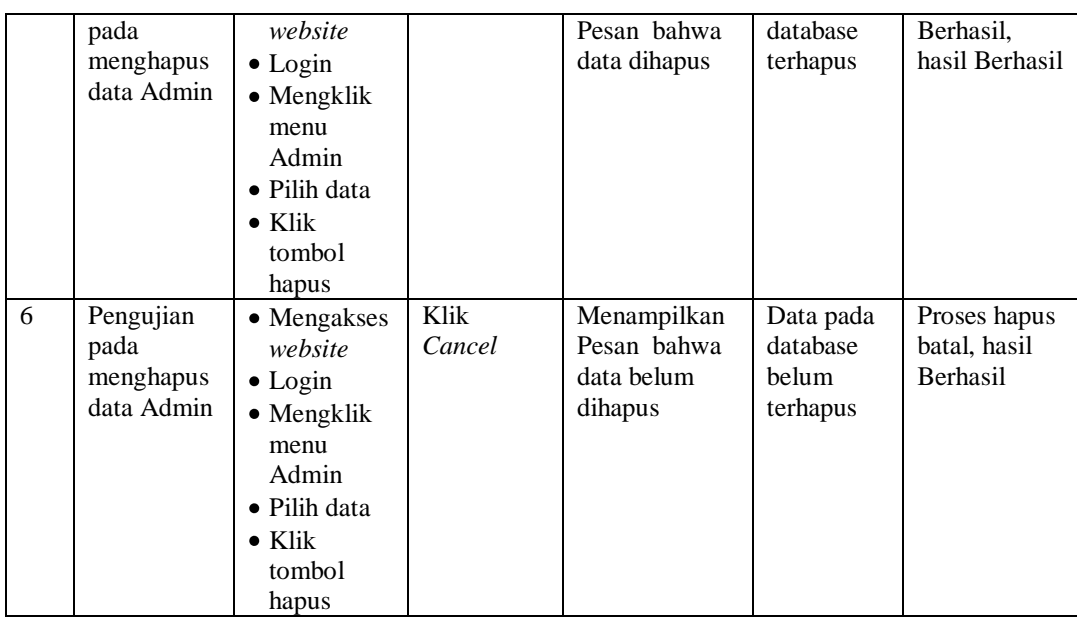

# 4. Pengujian Menu Bank

Pengujian menu data Bank digunakan untuk memastikan fungsi tambah, Halaman Menu edit, fungsi cari dan fungsi hapus data Bank dapat digunakan sesuai dengan fungsinya.

| No.            | <b>Deskripsi</b>                           | <b>Prosedur</b><br>Pengujian                                                                                               | <b>Masukan</b>                                                               | <b>Keluaran</b><br>yang<br><b>Diharapkan</b>            | <b>Hasil</b> yang<br>didapat                | Kesimpulan                                      |
|----------------|--------------------------------------------|----------------------------------------------------------------------------------------------------|------------------------------------------------------------------------------|---------------------------------------------------------|---------------------------------------------|-------------------------------------------------|
| $\mathbf{1}$   | Pengujian<br>pada<br>menambah<br>data Bank | $\bullet$ Mengakses<br>website<br>$\bullet$ Login<br>$\bullet$ Mengklik<br>menu Bank<br>$\bullet$ Klik<br>tombol<br>tambah | Mengisi<br>$\bullet$<br>data<br>Klik<br>$\bullet$<br>simpan                  | Menampilkan<br>Pesan bahwa<br>data berhasil<br>ditambah | Data pada<br>database<br>bertambah          | Proses<br>tambah<br>Berhasil,<br>hasil Berhasil |
| $\overline{2}$ | Pengujian<br>pada<br>menambah<br>data Bank | • Mengakses<br>website<br>$\bullet$ Login<br>• Mengklik<br>menu Bank<br>$\bullet$ Klik<br>tombol<br>tambah                 | Mengisi<br>data :<br>Dan<br>salah<br>satu<br>data<br>belum<br>terisi<br>Klik | Menampilkan<br>Pesan bahwa<br>data belum<br>lengkap     | Data pada<br>database<br>tidak<br>bertambah | Proses gagal,<br>hasil Berhasil                 |

**Tabel 5.4 Pengujian Halaman Menu Bank**

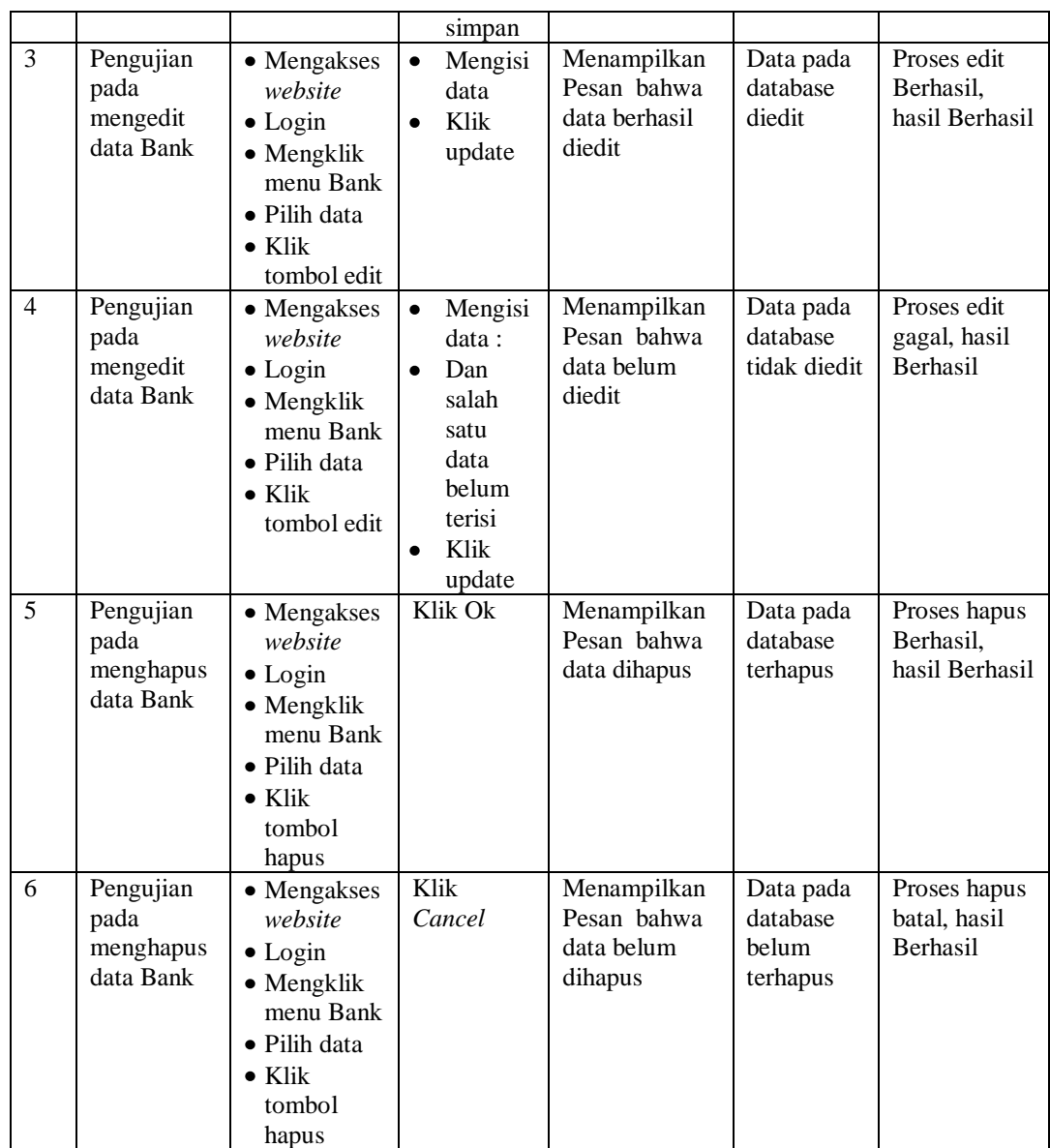

# 5. Pengujian Menu Kategori

Pengujian menu data Kategori digunakan untuk memastikan fungsi tambah, Halaman Menu edit, fungsi cari dan fungsi hapus data Kategori dapat digunakan sesuai dengan fungsinya.

| No.            | <b>Deskripsi</b>                                   | <b>Prosedur</b><br>Pengujian                                                                                                    | <b>Masukan</b>                                                                                                    | Keluaran<br>yang<br><b>Diharapkan</b>                   | <b>Hasil</b> yang<br>didapat                | Kesimpulan                                      |
|----------------|----------------------------------------------------|----------------------------------------------------------------------------------------------------|----------------------------------------------------------------------------------------------------|---------------------------------------------------------|---------------------------------------------|-------------------------------------------------|
| $\mathbf{1}$   | Pengujian<br>pada<br>menambah<br>data<br>Kategori  | • Mengakses<br>website<br>$\bullet$ Login<br>• Mengklik<br>menu<br>Kategori<br>$\bullet$ Klik<br>tombol<br>tambah                    | Mengisi<br>$\bullet$<br>data<br>Klik<br>$\bullet$<br>simpan                                                                  | Menampilkan<br>Pesan bahwa<br>data berhasil<br>ditambah | Data pada<br>database<br>bertambah          | Proses<br>tambah<br>Berhasil,<br>hasil Berhasil |
| $\overline{2}$ | Pengujian<br>pada<br>menambah<br>data<br>Kategori  | • Mengakses<br>website<br>$\bullet$ Login<br>• Mengklik<br>menu<br>Kategori<br>$\bullet$ Klik<br>tombol<br>tambah                    | Mengisi<br>$\bullet$<br>data:<br>Dan<br>$\bullet$<br>salah<br>satu<br>data<br>belum<br>terisi<br>Klik<br>$\bullet$<br>simpan | Menampilkan<br>Pesan bahwa<br>data belum<br>lengkap     | Data pada<br>database<br>tidak<br>bertambah | Proses gagal,<br>hasil Berhasil                 |
| 3              | Pengujian<br>pada<br>mengedit<br>data<br>Kategori  | • Mengakses<br>website<br>$\bullet$ Login<br>• Mengklik<br>menu<br>Kategori<br>· Pilih data<br>$\bullet$ Klik<br>tombol edit         | $\bullet$<br>Mengisi<br>data<br>Klik<br>$\bullet$<br>update                                                                  | Menampilkan<br>Pesan bahwa<br>data berhasil<br>diedit   | Data pada<br>database<br>diedit             | Proses edit<br>Berhasil,<br>hasil Berhasil      |
| $\overline{4}$ | Pengujian<br>pada<br>mengedit<br>data<br>Kategori  | • Mengakses<br>website<br>$\bullet$ Login<br>• Mengklik<br>menu<br>Kategori<br>$\bullet$ Pilih data<br>$\bullet$ Klik<br>tombol edit | Mengisi<br>$\bullet$<br>data:<br>Dan<br>$\bullet$<br>salah<br>satu<br>data<br>belum<br>terisi<br>Klik<br>update              | Menampilkan<br>Pesan bahwa<br>data belum<br>diedit      | Data pada<br>database<br>tidak diedit       | Proses edit<br>gagal, hasil<br>Berhasil         |
| $\overline{5}$ | Pengujian<br>pada<br>menghapus<br>data<br>Kategori | • Mengakses<br>website<br>$\bullet$ Login<br>· Mengklik<br>menu<br>Kategori<br>· Pilih data<br>$\bullet$ Klik<br>tombol<br>hapus     | Klik Ok                                                                                                    | Menampilkan<br>Pesan bahwa<br>data dihapus              | Data pada<br>database<br>terhapus           | Proses hapus<br>Berhasil,<br>hasil Berhasil     |
| 6              | Pengujian                                          | • Mengakses                                                                                                    | Klik                                                                                                    | Menampilkan                                             | Data pada                                   | Proses hapus                                    |

**Tabel 5.5 Pengujian Halaman Menu Kategori**

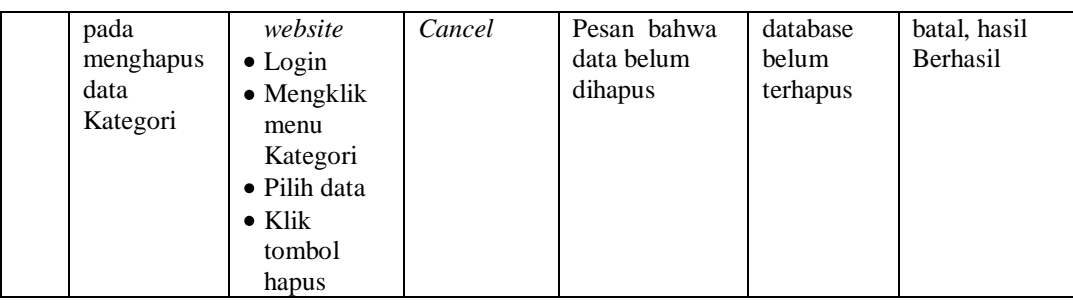

## 6. Pengujian Menu Komentar

Pengujian menu data Komentar digunakan untuk memastikan fungsi tambah, Halaman Menu edit, fungsi cari dan fungsi hapus data Komentar dapat digunakan sesuai dengan fungsinya.

| No.            | <b>Deskripsi</b>                                  | Prosedur<br>Pengujian                                                                                                    |                                     | <b>Masukan</b>                                                                        | <b>Keluaran</b><br>yang<br><b>Diharapkan</b>            | <b>Hasil</b> yang<br>didapat                | Kesimpulan                                      |
|----------------|---------------------------------------------------|----------------------------------------------------------------------------------------------------|-------------------------------------|---------------------------------------------------------------------------------------|---------------------------------------------------------|---------------------------------------------|-------------------------------------------------|
| $\mathbf{1}$   | Pengujian<br>pada<br>menambah<br>data<br>Komentar | • Mengakses<br>website<br>$\bullet$ Login<br>$\bullet$ Mengklik<br>menu<br>Komentar<br>$\bullet$ Klik<br>tombol<br>tambah            | $\bullet$<br>$\bullet$              | Mengisi<br>data<br>Klik<br>simpan                                                     | Menampilkan<br>Pesan bahwa<br>data berhasil<br>ditambah | Data pada<br>database<br>bertambah          | Proses<br>tambah<br>Berhasil,<br>hasil Berhasil |
| $\overline{2}$ | Pengujian<br>pada<br>menambah<br>data<br>Komentar | $\bullet$ Mengakses<br>website<br>$\bullet$ Login<br>$\bullet$ Mengklik<br>menu<br>Komentar<br>$\bullet$ Klik<br>tombol<br>tambah    | $\bullet$<br>$\bullet$<br>$\bullet$ | Mengisi<br>data:<br>Dan<br>salah<br>satu<br>data<br>belum<br>terisi<br>Klik<br>simpan | Menampilkan<br>Pesan bahwa<br>data belum<br>lengkap     | Data pada<br>database<br>tidak<br>bertambah | Proses gagal,<br>hasil Berhasil                 |
| $\overline{3}$ | Pengujian<br>pada<br>mengedit<br>data<br>Komentar | • Mengakses<br>website<br>$\bullet$ Login<br>• Mengklik<br>menu<br>Komentar<br>$\bullet$ Pilih data<br>$\bullet$ Klik<br>tombol edit | $\bullet$<br>$\bullet$              | Mengisi<br>data<br>Klik<br>update                                                     | Menampilkan<br>Pesan bahwa<br>data berhasil<br>diedit   | Data pada<br>database<br>diedit             | Proses edit<br>Berhasil,<br>hasil Berhasil      |

**Tabel 5.6 Pengujian Halaman Menu Komentar**

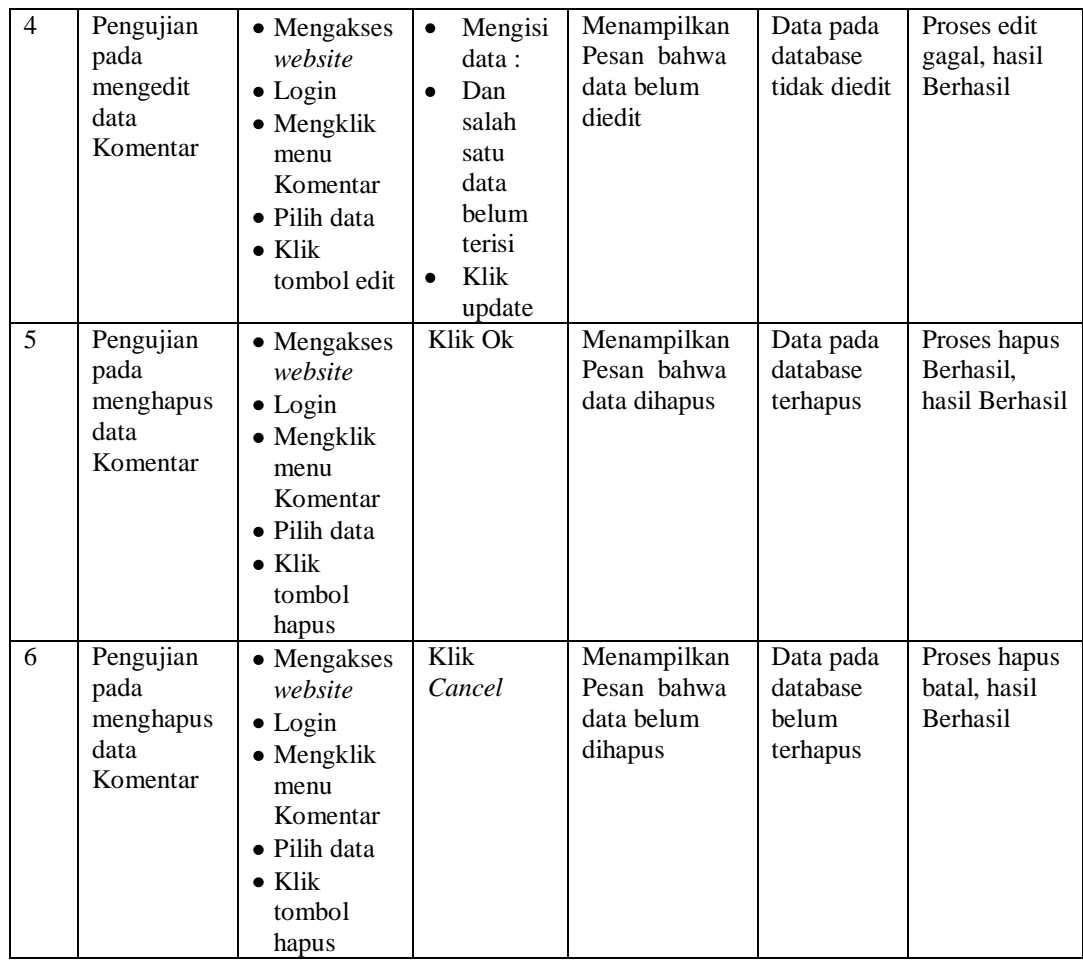

# 7. Pengujian Menu Ongkir

Pengujian menu data Ongkir digunakan untuk memastikan fungsi tambah, Halaman Menu edit, fungsi cari dan fungsi hapus data Ongkir dapat digunakan sesuai dengan fungsinya.

| No.            | <b>Deskripsi</b>                              | Prosedur<br>Pengujian                                                                                                    | <b>Masukan</b>                                                                                                    | Keluaran<br>yang<br><b>Diharapkan</b>                   | <b>Hasil</b> yang<br>didapat                | Kesimpulan                                      |
|----------------|-----------------------------------------------|----------------------------------------------------------------------------------------------------|----------------------------------------------------------------------------------------------------|---------------------------------------------------------|---------------------------------------------|-------------------------------------------------|
| $\mathbf{1}$   | Pengujian<br>pada<br>menambah<br>data Ongkir  | • Mengakses<br>website<br>$\bullet$ Login<br>• Mengklik<br>menu<br>Ongkir<br>$\bullet$ Klik<br>tombol<br>tambah                    | Mengisi<br>$\bullet$<br>data<br>Klik<br>$\bullet$<br>simpan                                                                  | Menampilkan<br>Pesan bahwa<br>data berhasil<br>ditambah | Data pada<br>database<br>bertambah          | Proses<br>tambah<br>Berhasil,<br>hasil Berhasil |
| $\overline{2}$ | Pengujian<br>pada<br>menambah<br>data Ongkir  | • Mengakses<br>website<br>$\bullet$ Login<br>• Mengklik<br>menu<br>Ongkir<br>$\bullet$ Klik<br>tombol<br>tambah                    | Mengisi<br>$\bullet$<br>data:<br>Dan<br>$\bullet$<br>salah<br>satu<br>data<br>belum<br>terisi<br>Klik<br>$\bullet$<br>simpan | Menampilkan<br>Pesan bahwa<br>data belum<br>lengkap     | Data pada<br>database<br>tidak<br>bertambah | Proses gagal,<br>hasil Berhasil                 |
| 3              | Pengujian<br>pada<br>mengedit<br>data Ongkir  | • Mengakses<br>website<br>$\bullet$ Login<br>• Mengklik<br>menu<br>Ongkir<br>· Pilih data<br>$\bullet$ Klik<br>tombol edit         | $\bullet$<br>Mengisi<br>data<br>Klik<br>$\bullet$<br>update                                                                  | Menampilkan<br>Pesan bahwa<br>data berhasil<br>diedit   | Data pada<br>database<br>diedit             | Proses edit<br>Berhasil,<br>hasil Berhasil      |
| $\overline{4}$ | Pengujian<br>pada<br>mengedit<br>data Ongkir  | • Mengakses<br>website<br>$\bullet$ Login<br>• Mengklik<br>menu<br>Ongkir<br>$\bullet$ Pilih data<br>$\bullet$ Klik<br>tombol edit | Mengisi<br>$\bullet$<br>data:<br>Dan<br>$\bullet$<br>salah<br>satu<br>data<br>belum<br>terisi<br>Klik<br>update              | Menampilkan<br>Pesan bahwa<br>data belum<br>diedit      | Data pada<br>database<br>tidak diedit       | Proses edit<br>gagal, hasil<br>Berhasil         |
| $\overline{5}$ | Pengujian<br>pada<br>menghapus<br>data Ongkir | • Mengakses<br>website<br>$\bullet$ Login<br>· Mengklik<br>menu<br>Ongkir<br>· Pilih data<br>$\bullet$ Klik<br>tombol<br>hapus     | Klik Ok                                                                                                    | Menampilkan<br>Pesan bahwa<br>data dihapus              | Data pada<br>database<br>terhapus           | Proses hapus<br>Berhasil,<br>hasil Berhasil     |
| 6              | Pengujian                                     | • Mengakses                                                                                                    | Klik                                                                                                    | Menampilkan                                             | Data pada                                   | Proses hapus                                    |

**Tabel 5.7 Pengujian Halaman Menu Ongkir**

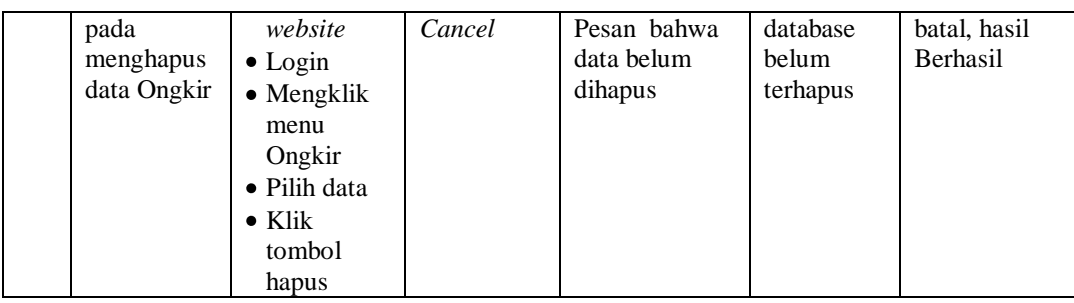

## 8. Pengujian Menu Pelanggan

Pengujian menu data Pelanggan digunakan untuk memastikan fungsi tambah, Halaman Menu edit, fungsi cari dan fungsi hapus data Pelanggan dapat digunakan sesuai dengan fungsinya.

| No.            | <b>Deskripsi</b>                                   | <b>Prosedur</b><br>Pengujian                                                                                                    | <b>Masukan</b>                                                                                                    | <b>Keluaran</b><br>yang<br><b>Diharapkan</b>            | <b>Hasil</b> yang<br>didapat                | Kesimpulan                                      |
|----------------|----------------------------------------------------|----------------------------------------------------------------------------------------------------|----------------------------------------------------------------------------------------------------|---------------------------------------------------------|---------------------------------------------|-------------------------------------------------|
| $\mathbf{1}$   | Pengujian<br>pada<br>menambah<br>data<br>Pelanggan | • Mengakses<br>website<br>$\bullet$ Login<br>$\bullet$ Mengklik<br>menu<br>Pelanggan<br>$\bullet$ Klik<br>tombol<br>tambah         | Mengisi<br>$\bullet$<br>data<br>Klik<br>$\bullet$<br>simpan                                                                  | Menampilkan<br>Pesan bahwa<br>data berhasil<br>ditambah | Data pada<br>database<br>bertambah          | Proses<br>tambah<br>Berhasil,<br>hasil Berhasil |
| $\overline{2}$ | Pengujian<br>pada<br>menambah<br>data<br>Pelanggan | $\bullet$ Mengakses<br>website<br>$\bullet$ Login<br>$\bullet$ Mengklik<br>menu<br>Pelanggan<br>$\bullet$ Klik<br>tombol<br>tambah | Mengisi<br>$\bullet$<br>data:<br>Dan<br>$\bullet$<br>salah<br>satu<br>data<br>belum<br>terisi<br>Klik<br>$\bullet$<br>simpan | Menampilkan<br>Pesan bahwa<br>data belum<br>lengkap     | Data pada<br>database<br>tidak<br>bertambah | Proses gagal,<br>hasil Berhasil                 |
| $\overline{3}$ | Pengujian<br>pada<br>mengedit<br>data<br>Pelanggan | • Mengakses<br>website<br>$\bullet$ Login<br>• Mengklik<br>menu<br>Pelanggan<br>• Pilih data<br>$\bullet$ Klik<br>tombol edit      | Mengisi<br>$\bullet$<br>data<br>Klik<br>$\bullet$<br>update                                                                  | Menampilkan<br>Pesan bahwa<br>data berhasil<br>diedit   | Data pada<br>database<br>diedit             | Proses edit<br>Berhasil,<br>hasil Berhasil      |

**Tabel 5.8 Pengujian Halaman Menu Pelanggan**

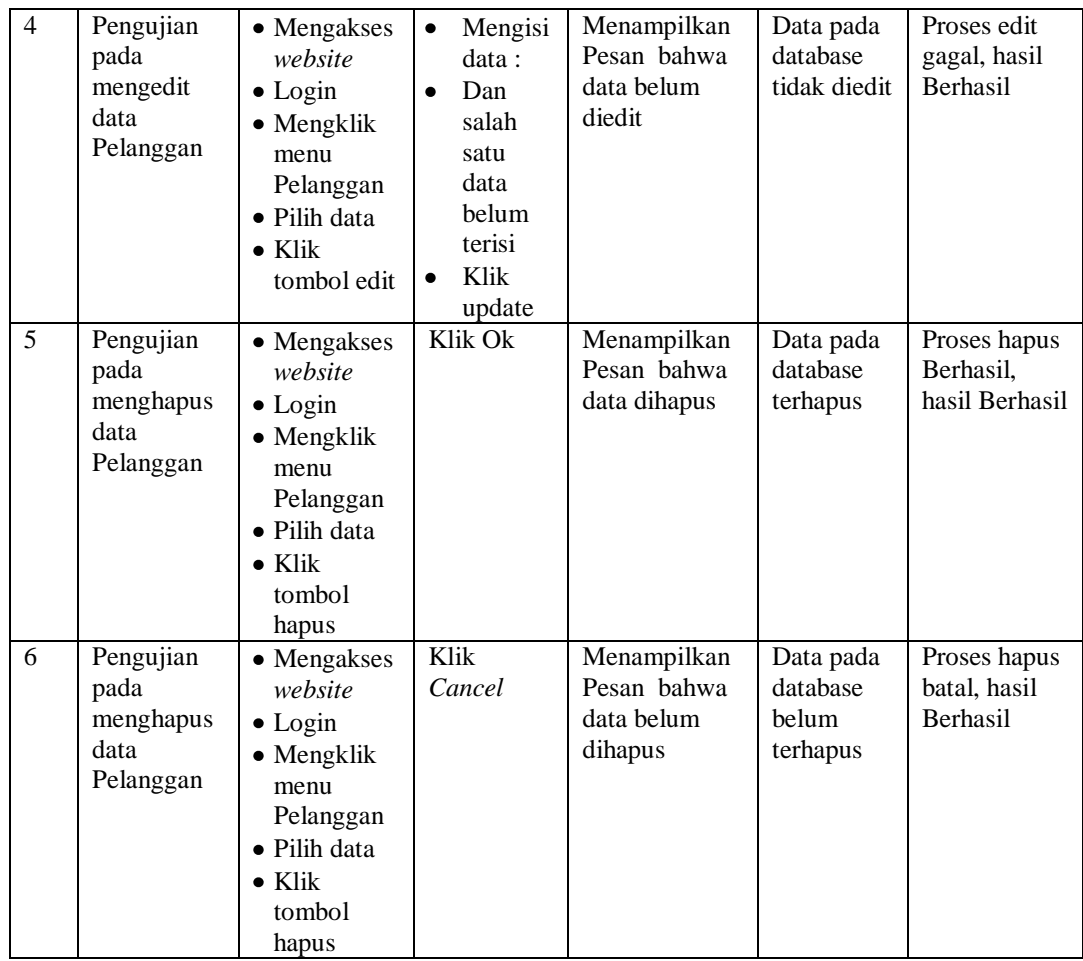

# 9. Pengujian Menu Pembelian

Pengujian menu data Pembelian digunakan untuk memastikan fungsi tambah, Halaman Menu edit, fungsi cari dan fungsi hapus data Pembelian

**Tabel 5.9 Pengujian Halaman Menu Pembelian**

| No. | <b>Deskripsi</b>                                   | <b>Prosedur</b><br>Pengujian                                                                                                    | <b>Masukan</b>                                      | Keluaran<br>yang<br><b>Diharapkan</b>                   | <b>Hasil</b> yang<br>didapat       | Kesimpulan                                      |
|-----|----------------------------------------------------|----------------------------------------------------------------------------------------------------|-----------------------------------------------------|---------------------------------------------------------|------------------------------------|-------------------------------------------------|
|     | Pengujian<br>pada<br>menambah<br>data<br>Pembelian | $\bullet$ Mengakses<br>website<br>$\bullet$ Login<br>$\bullet$ Mengklik<br>menu<br>Pembelian<br>$\bullet$ Klik<br>tombol<br>tambah | Mengisi<br>$\bullet$<br>data<br>Klik<br>٠<br>simpan | Menampilkan<br>Pesan bahwa<br>data berhasil<br>ditambah | Data pada<br>database<br>bertambah | Proses<br>tambah<br>Berhasil,<br>hasil Berhasil |

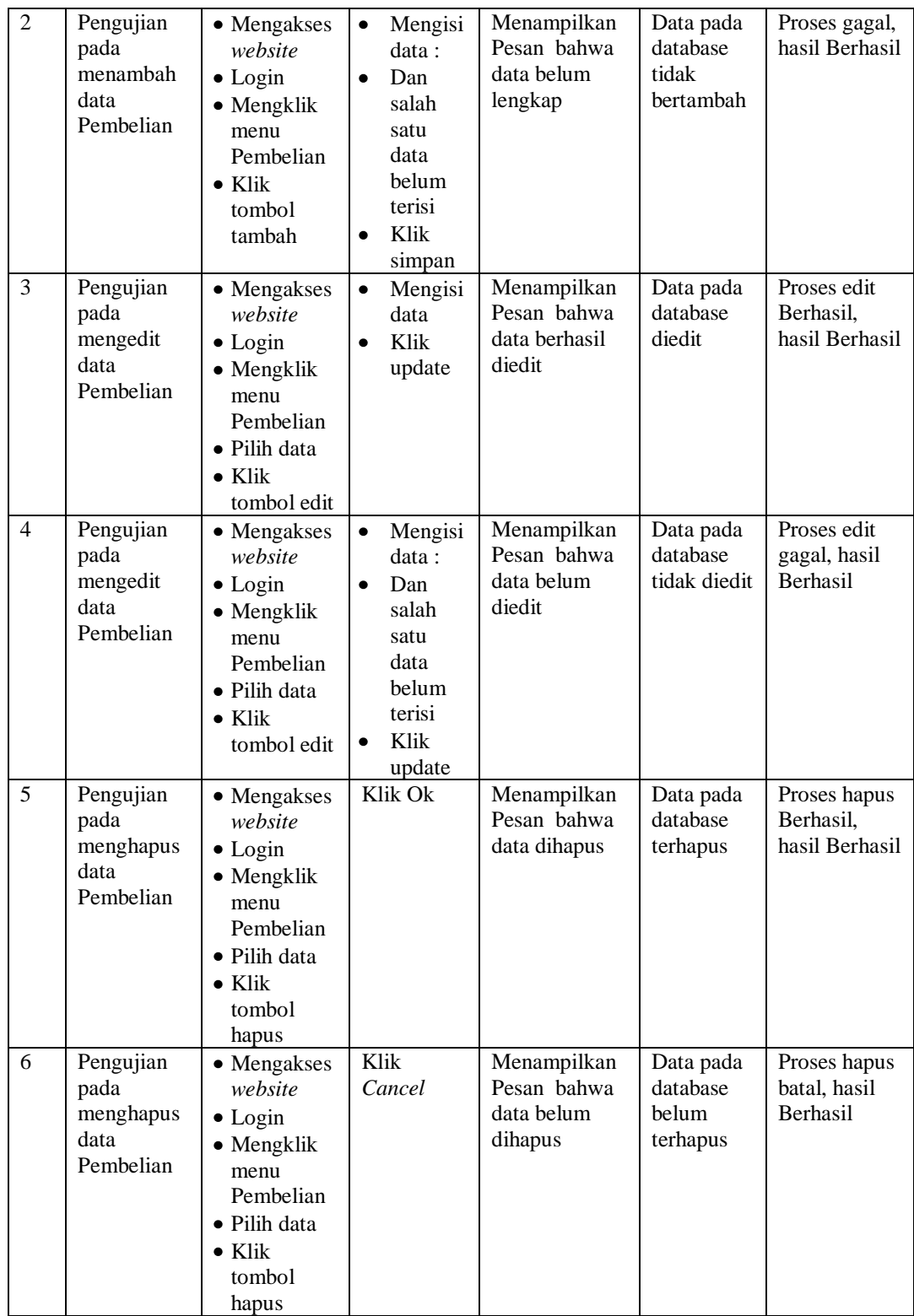

# 10. Pengujian Menu Pemesanan

Pengujian menu data Pemesanan digunakan untuk memastikan fungsi tambah, Halaman Menu edit, fungsi cari dan fungsi hapus data Pemesanan dapat digunakan sesuai dengan fungsinya.

| No.            | <b>Deskripsi</b>                                   | <b>Prosedur</b><br>Pengujian                                                                                                    | <b>Masukan</b>                                                                                                    | <b>Keluaran</b><br>yang<br><b>Diharapkan</b>            | <b>Hasil</b> yang<br>didapat                | Kesimpulan                                      |
|----------------|----------------------------------------------------|----------------------------------------------------------------------------------------------------|----------------------------------------------------------------------------------------------------|---------------------------------------------------------|---------------------------------------------|-------------------------------------------------|
| $\mathbf{1}$   | Pengujian<br>pada<br>menambah<br>data<br>Pemesanan | • Mengakses<br>website<br>$\bullet$ Login<br>$\bullet$ Mengklik<br>menu<br>Pemesanan<br>$\bullet$ Klik<br>tombol<br>tambah            | Mengisi<br>$\bullet$<br>data<br>Klik<br>$\bullet$<br>simpan                                                                  | Menampilkan<br>Pesan bahwa<br>data berhasil<br>ditambah | Data pada<br>database<br>bertambah          | Proses<br>tambah<br>Berhasil,<br>hasil Berhasil |
| 2              | Pengujian<br>pada<br>menambah<br>data<br>Pemesanan | • Mengakses<br>website<br>$\bullet$ Login<br>$\bullet$ Mengklik<br>menu<br>Pemesanan<br>$\bullet$ Klik<br>tombol<br>tambah            | Mengisi<br>$\bullet$<br>data:<br>Dan<br>$\bullet$<br>salah<br>satu<br>data<br>belum<br>terisi<br>Klik<br>$\bullet$<br>simpan | Menampilkan<br>Pesan bahwa<br>data belum<br>lengkap     | Data pada<br>database<br>tidak<br>bertambah | Proses gagal,<br>hasil Berhasil                 |
| $\overline{3}$ | Pengujian<br>pada<br>mengedit<br>data<br>Pemesanan | • Mengakses<br>website<br>$\bullet$ Login<br>$\bullet$ Mengklik<br>menu<br>Pemesanan<br>• Pilih data<br>$\bullet$ Klik<br>tombol edit | Mengisi<br>$\bullet$<br>data<br>Klik<br>$\bullet$<br>update                                                                  | Menampilkan<br>Pesan bahwa<br>data berhasil<br>diedit   | Data pada<br>database<br>diedit             | Proses edit<br>Berhasil,<br>hasil Berhasil      |
| $\overline{4}$ | Pengujian<br>pada<br>mengedit<br>data<br>Pemesanan | • Mengakses<br>website<br>$\bullet$ Login<br>$\bullet$ Mengklik<br>menu<br>Pemesanan<br>• Pilih data<br>$\bullet$ Klik<br>tombol edit | Mengisi<br>$\bullet$<br>data:<br>$\bullet$<br>Dan<br>salah<br>satu<br>data<br>belum<br>terisi<br>Klik<br>$\bullet$<br>update | Menampilkan<br>Pesan bahwa<br>data belum<br>diedit      | Data pada<br>database<br>tidak diedit       | Proses edit<br>gagal, hasil<br>Berhasil         |
| 5              | Pengujian                                          | • Mengakses                                                                                                    | Klik Ok                                                                                                    | Menampilkan                                             | Data pada                                   | Proses hapus                                    |

**Tabel 5.10 Pengujian Halaman Menu Pemesanan**

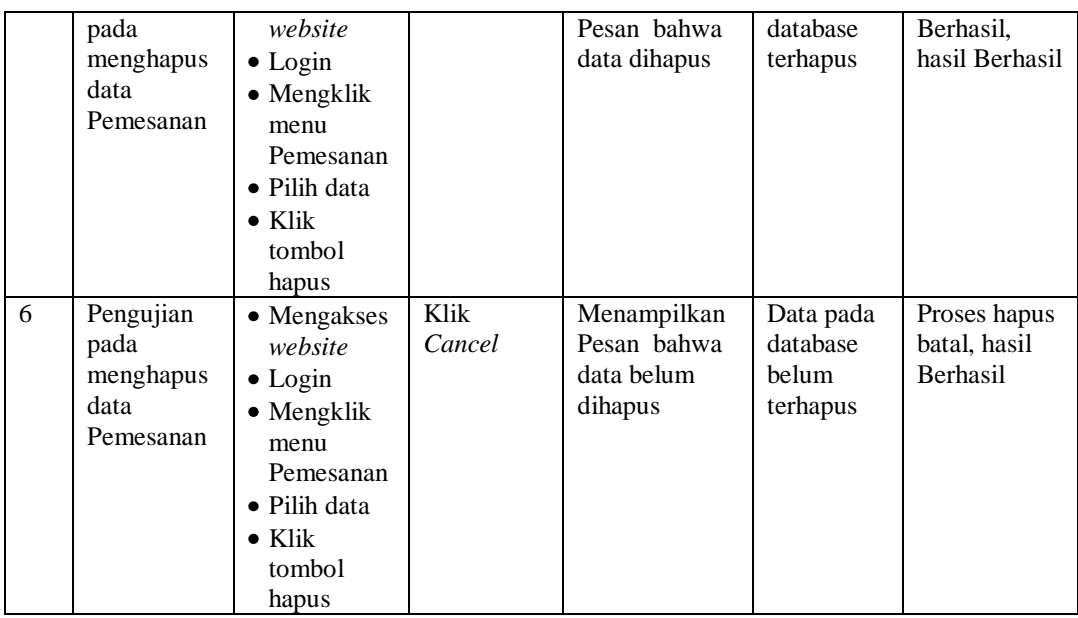

# 11. Pengujian Menu Penjual

Pengujian menu data Penjual digunakan untuk memastikan fungsi tambah, Halaman Menu edit, fungsi cari dan fungsi hapus data Penjual dapat digunakan sesuai dengan fungsinya.

| No.            | <b>Deskripsi</b>                              | <b>Prosedur</b><br>Pengujian                                                                                                    |                        | <b>Masukan</b>                                                               | Keluaran<br>yang<br><b>Diharapkan</b>                   | <b>Hasil</b> yang<br>didapat                | Kesimpulan                                      |
|----------------|-----------------------------------------------|----------------------------------------------------------------------------------------------------|------------------------|------------------------------------------------------------------------------|---------------------------------------------------------|---------------------------------------------|-------------------------------------------------|
| $\mathbf{1}$   | Pengujian<br>pada<br>menambah<br>data Penjual | $\bullet$ Mengakses<br>website<br>$\bullet$ Login<br>$\bullet$ Mengklik<br>menu<br>Penjual<br>$\bullet$ Klik<br>tombol<br>tambah | $\bullet$<br>$\bullet$ | Mengisi<br>data<br>Klik<br>simpan                                            | Menampilkan<br>Pesan bahwa<br>data berhasil<br>ditambah | Data pada<br>database<br>bertambah          | Proses<br>tambah<br>Berhasil,<br>hasil Berhasil |
| $\mathfrak{D}$ | Pengujian<br>pada<br>menambah<br>data Penjual | $\bullet$ Mengakses<br>website<br>$\bullet$ Login<br>$\bullet$ Mengklik<br>menu<br>Penjual<br>$\bullet$ Klik<br>tombol<br>tambah | $\bullet$<br>٠         | Mengisi<br>data :<br>Dan<br>salah<br>satu<br>data<br>belum<br>terisi<br>Klik | Menampilkan<br>Pesan bahwa<br>data belum<br>lengkap     | Data pada<br>database<br>tidak<br>bertambah | Proses gagal,<br>hasil Berhasil                 |

**Tabel 5.11 Pengujian Halaman Menu Penjual**

![](_page_52_Picture_357.jpeg)

# 12. Pengujian Menu Produk

Pengujian menu data Produk digunakan untuk memastikan fungsi tambah, Halaman Menu edit, fungsi cari dan fungsi hapus data Produk dapat digunakan sesuai dengan fungsinya.

| No.            | <b>Deskripsi</b>                              | <b>Prosedur</b><br>Pengujian                                                                                                    | <b>Masukan</b>                                                                                                    | Keluaran<br>yang<br><b>Diharapkan</b>                   | <b>Hasil</b> yang<br>didapat                | Kesimpulan                                      |
|----------------|-----------------------------------------------|----------------------------------------------------------------------------------------------------|----------------------------------------------------------------------------------------------------|---------------------------------------------------------|---------------------------------------------|-------------------------------------------------|
| $\mathbf{1}$   | Pengujian<br>pada<br>menambah<br>data Produk  | • Mengakses<br>website<br>$\bullet$ Login<br>• Mengklik<br>menu<br>Produk<br>$\bullet$ Klik<br>tombol<br>tambah                    | Mengisi<br>$\bullet$<br>data<br>Klik<br>$\bullet$<br>simpan                                                                  | Menampilkan<br>Pesan bahwa<br>data berhasil<br>ditambah | Data pada<br>database<br>bertambah          | Proses<br>tambah<br>Berhasil,<br>hasil Berhasil |
| $\overline{2}$ | Pengujian<br>pada<br>menambah<br>data Produk  | • Mengakses<br>website<br>$\bullet$ Login<br>• Mengklik<br>menu<br>Produk<br>$\bullet$ Klik<br>tombol<br>tambah                    | Mengisi<br>$\bullet$<br>data:<br>Dan<br>$\bullet$<br>salah<br>satu<br>data<br>belum<br>terisi<br>Klik<br>$\bullet$<br>simpan | Menampilkan<br>Pesan bahwa<br>data belum<br>lengkap     | Data pada<br>database<br>tidak<br>bertambah | Proses gagal,<br>hasil Berhasil                 |
| 3              | Pengujian<br>pada<br>mengedit<br>data Produk  | • Mengakses<br>website<br>$\bullet$ Login<br>• Mengklik<br>menu<br>Produk<br>· Pilih data<br>$\bullet$ Klik<br>tombol edit         | $\bullet$<br>Mengisi<br>data<br>Klik<br>$\bullet$<br>update                                                                  | Menampilkan<br>Pesan bahwa<br>data berhasil<br>diedit   | Data pada<br>database<br>diedit             | Proses edit<br>Berhasil,<br>hasil Berhasil      |
| $\overline{4}$ | Pengujian<br>pada<br>mengedit<br>data Produk  | • Mengakses<br>website<br>$\bullet$ Login<br>• Mengklik<br>menu<br>Produk<br>$\bullet$ Pilih data<br>$\bullet$ Klik<br>tombol edit | Mengisi<br>$\bullet$<br>data:<br>Dan<br>$\bullet$<br>salah<br>satu<br>data<br>belum<br>terisi<br>Klik<br>update              | Menampilkan<br>Pesan bahwa<br>data belum<br>diedit      | Data pada<br>database<br>tidak diedit       | Proses edit<br>gagal, hasil<br>Berhasil         |
| $\overline{5}$ | Pengujian<br>pada<br>menghapus<br>data Produk | • Mengakses<br>website<br>$\bullet$ Login<br>· Mengklik<br>menu<br>Produk<br>· Pilih data<br>$\bullet$ Klik<br>tombol<br>hapus     | Klik Ok                                                                                                    | Menampilkan<br>Pesan bahwa<br>data dihapus              | Data pada<br>database<br>terhapus           | Proses hapus<br>Berhasil,<br>hasil Berhasil     |
| 6              | Pengujian                                     | • Mengakses                                                                                                    | Klik                                                                                                    | Menampilkan                                             | Data pada                                   | Proses hapus                                    |

**Tabel 5.12 Pengujian Halaman Menu Produk**

![](_page_54_Picture_387.jpeg)

# 13. Pengujian Menu Profil

Pengujian menu data Profil digunakan untuk memastikan fungsi tambah, Halaman Menu edit, fungsi cari dan fungsi hapus data Profil dapat digunakan sesuai dengan fungsinya.

| No.          | <b>Deskripsi</b>                             | <b>Prosedur</b><br>Pengujian                                                                                                    |                             | <b>Masukan</b>                                                                        | Keluaran<br>yang<br><b>Diharapkan</b>                   | <b>Hasil</b> yang<br>didapat                | Kesimpulan                                      |
|--------------|----------------------------------------------|----------------------------------------------------------------------------------------------------|-----------------------------|---------------------------------------------------------------------------------------|---------------------------------------------------------|---------------------------------------------|-------------------------------------------------|
| $\mathbf{1}$ | Pengujian<br>pada<br>menambah<br>data Profil | • Mengakses<br>website<br>$\bullet$ Login<br>$\bullet$ Mengklik<br>menu<br>Profil<br>$\bullet$ Klik<br>tombol<br>tambah            | ٠                           | Mengisi<br>data<br>Klik<br>simpan                                                     | Menampilkan<br>Pesan bahwa<br>data berhasil<br>ditambah | Data pada<br>database<br>bertambah          | Proses<br>tambah<br>Berhasil,<br>hasil Berhasil |
| 2            | Pengujian<br>pada<br>menambah<br>data Profil | • Mengakses<br>website<br>$\bullet$ Login<br>• Mengklik<br>menu<br>Profil<br>$\bullet$ Klik<br>tombol<br>tambah                    | $\bullet$<br>$\bullet$<br>٠ | Mengisi<br>data:<br>Dan<br>salah<br>satu<br>data<br>belum<br>terisi<br>Klik<br>simpan | Menampilkan<br>Pesan bahwa<br>data belum<br>lengkap     | Data pada<br>database<br>tidak<br>bertambah | Proses gagal,<br>hasil Berhasil                 |
| 3            | Pengujian<br>pada<br>mengedit<br>data Profil | • Mengakses<br>website<br>$\bullet$ Login<br>• Mengklik<br>menu<br>Profil<br>$\bullet$ Pilih data<br>$\bullet$ Klik<br>tombol edit | $\bullet$<br>٠              | Mengisi<br>data<br>Klik<br>update                                                     | Menampilkan<br>Pesan bahwa<br>data berhasil<br>diedit   | Data pada<br>database<br>diedit             | Proses edit<br>Berhasil,<br>hasil Berhasil      |

**Tabel 5.13 Pengujian Halaman Menu Profil**

![](_page_55_Picture_396.jpeg)

# 14. Pengujian Menu *Supplier*

Pengujian menu data *Supplier* digunakan untuk memastikan fungsi tambah, Halaman Menu edit, fungsi cari dan fungsi hapus data *Supplier*

**Tabel 5.14 Pengujian Halaman Menu** *Supplier*

| No. | <b>Deskripsi</b>                                  | <b>Prosedur</b><br>Pengujian                                                                                            | <b>Masukan</b>                                              | Keluaran<br>yang<br><b>Diharapkan</b>                   | <b>Hasil</b> yang<br>didapat       | Kesimpulan                                      |
|-----|---------------------------------------------------|----------------------------------------------------------------------------------------------------|-------------------------------------------------------------|---------------------------------------------------------|------------------------------------|-------------------------------------------------|
|     | Pengujian<br>pada<br>menambah<br>data<br>Supplier | $\bullet$ Mengakses<br>website<br>$\bullet$ Login<br>$\bullet$ Mengklik<br>menu<br>Supplier<br>$\bullet$ Klik<br>tombol | Mengisi<br>$\bullet$<br>data<br>Klik<br>$\bullet$<br>simpan | Menampilkan<br>Pesan bahwa<br>data berhasil<br>ditambah | Data pada<br>database<br>bertambah | Proses<br>tambah<br>Berhasil,<br>hasil Berhasil |
|     |                                                   | tambah                                                                                                    |                                                             |                                                         |                                    |                                                 |

![](_page_56_Picture_450.jpeg)

# 15. Pengujian Menu Panduan

Pengujian menu data Panduan digunakan untuk memastikan fungsi tambah, Halaman Menu edit, fungsi cari dan fungsi hapus data Panduan dapat digunakan sesuai dengan fungsinya.

| No.            | <b>Deskripsi</b>                                 | <b>Prosedur</b><br>Pengujian                                                                                                | <b>Masukan</b>                                                                                                   | <b>Keluaran</b><br>yang<br>Diharapkan                   | <b>Hasil</b> yang<br>didapat                | Kesimpulan                                      |
|----------------|--------------------------------------------------|----------------------------------------------------------------------------------------------------|----------------------------------------------------------------------------------------------------|---------------------------------------------------------|---------------------------------------------|-------------------------------------------------|
| $\mathbf{1}$   | Pengujian<br>pada<br>menambah<br>data<br>Panduan | • Mengakses<br>website<br>$\bullet$ Login<br>• Mengklik<br>menu<br>Panduan<br>$\bullet$ Klik<br>tombol<br>tambah            | Mengisi<br>data<br>Klik<br>$\bullet$<br>simpan                                                                   | Menampilkan<br>Pesan bahwa<br>data berhasil<br>ditambah | Data pada<br>database<br>bertambah          | Proses<br>tambah<br>Berhasil,<br>hasil Berhasil |
| $\overline{2}$ | Pengujian<br>pada<br>menambah<br>data<br>Panduan | • Mengakses<br>website<br>$\bullet$ Login<br>• Mengklik<br>menu<br>Panduan<br>$\bullet$ Klik<br>tombol<br>tambah            | Mengisi<br>$\bullet$<br>data:<br>Dan<br>salah<br>satu<br>data<br>belum<br>terisi<br>Klik<br>$\bullet$<br>simpan  | Menampilkan<br>Pesan bahwa<br>data belum<br>lengkap     | Data pada<br>database<br>tidak<br>bertambah | Proses gagal,<br>hasil Berhasil                 |
| $\overline{3}$ | Pengujian<br>pada<br>mengedit<br>data<br>Panduan | • Mengakses<br>website<br>$\bullet$ Login<br>• Mengklik<br>menu<br>Panduan<br>• Pilih data<br>$\bullet$ Klik<br>tombol edit | Mengisi<br>$\bullet$<br>data<br>Klik<br>$\bullet$<br>update                                                      | Menampilkan<br>Pesan bahwa<br>data berhasil<br>diedit   | Data pada<br>database<br>diedit             | Proses edit<br>Berhasil,<br>hasil Berhasil      |
| $\overline{4}$ | Pengujian<br>pada<br>mengedit<br>data<br>Panduan | • Mengakses<br>website<br>$\bullet$ Login<br>• Mengklik<br>menu<br>Panduan<br>· Pilih data<br>$\bullet$ Klik<br>tombol edit | Mengisi<br>data :<br>Dan<br>$\bullet$<br>salah<br>satu<br>data<br>belum<br>terisi<br>Klik<br>$\bullet$<br>update | Menampilkan<br>Pesan bahwa<br>data belum<br>diedit      | Data pada<br>database<br>tidak diedit       | Proses edit<br>gagal, hasil<br>Berhasil         |
| 5              | Pengujian                                        | • Mengakses                                                                                                    | Klik Ok                                                                                                    | Menampilkan                                             | Data pada                                   | Proses hapus                                    |

**Tabel 5.15 Pengujian Halaman Menu Panduan**

![](_page_58_Picture_492.jpeg)

# 16. Pengujian Menu Laporan

Pengujian menu laporan digunakan untuk memastikan laporan dapat ditampilkan dan dicetak sebagaimana semestinya.

|                |                  | <b>Prosedur</b> |                |                | Keluaran          | <b>Hasil</b> |            |
|----------------|------------------|-----------------|----------------|----------------|-------------------|--------------|------------|
| No.            | <b>Deskripsi</b> |                 | Pengujian      | <b>Masukan</b> | yang              | yang         | Kesimpulan |
|                |                  |                 |                |                | <b>Diharapkan</b> | didapat      |            |
| $\overline{1}$ | Laporan          | $\blacksquare$  | Klik tombol    | -Klik tombol   | Halaman           | Laporan      | Berhasil   |
|                | Pembelian        |                 | Pembelian      | Pembelian      | cetak             | Pembelian    |            |
|                |                  |                 | pada Halaman   | -klik tombol   | Pembelian         |              |            |
|                |                  |                 | Menu laporan   | print          |                   |              |            |
| $\mathfrak{D}$ | Laporan          | $\sim$          | Klik tombol    | -Klik tombol   | Halaman           | Laporan      | Berhasil   |
|                | Penjualan        | ÷,              | Penjualan pada | Penjualan      | cetak             | Penjualan    |            |
|                |                  |                 | Halaman        | -klik tombol   | Penjualan         |              |            |
|                |                  |                 | Menu laporan   | print          |                   |              |            |
| 3              | Laporan          | $\blacksquare$  | Klik tombol    | -Klik tombol   | Halaman           | Laporan      | Berhasil   |
|                | Produk           |                 | Produk pada    | Produk         | cetak             | Produk       |            |
|                |                  |                 | Halaman        | -klik tombol   | Laporan           |              |            |
|                |                  |                 | Menu laporan   | print          | Produk            |              |            |
| $\overline{4}$ | Laporan          |                 | Klik tombol    | -Klik tombol   | Halaman           | Laporan      | Berhasil   |
|                | Supplier         |                 | Supplier pada  | Supplier       | cetak             | Supplier     |            |
|                |                  |                 | Halaman        | -klik tombol   | Supplier          |              |            |
|                |                  |                 | Menu laporan   | print          |                   |              |            |
| $\overline{5}$ | Laporan          |                 | Klik tombol    | -Klik tombol   | Halaman           | Laporan      | Berhasil   |
|                | Zz5z             |                 | Zz5z pada      | Zz5z           | cetak Zz5z        | Zz5z         |            |
|                |                  |                 | Halaman        | -klik tombol   |                   |              |            |
|                |                  |                 | Menu laporan   | print          |                   |              |            |
| 6              | Laporan          |                 | Klik tombol    | -Klik tombol   | Halaman           | Laporan      | Berhasil   |
|                | Zz6z             |                 | Zz6z pada      | Zz6z           | cetak Zz6z        | Zz6z         |            |

**Tabel 5.16 Pengujian Halaman Menu Laporan**

![](_page_59_Picture_118.jpeg)

# **5.3 ANALISIS HASIL YANG DICAPAI OLEH SISTEM PERANGKAT LUNAK**

Setelah melakukan berbagai pengujian pada sistem pengolahan data pada CV. Annistia Mandiri Jambi, maka didapatkan evaluasi dari kemampuan penampilan sistem ini. Adapun kelebihan dan kelemahan dari sistem petampilan ini adalah sebagai berikut:

- 1. Kelebihan Program
	- a. Sistem ini bisa digunakan oleh *User* pada Sistem informasi Penjualan pada CV. Annistia Mandiri Jambi, dengan memanfaatkan fungsi pencarian sehingga mempermudah dalam pencarian data.
	- b. Sistem mampu melakukan pengolahan data seperti mendata Admin, Bank, Kategori, Komentar,Ongkir, Pelanggan, Pembelian, Pemesanan, Penjual, Produk, Profil, *Supplier*, Panduan
	- c. Sistem mampu mencetak laporan Pembelian, Penjualan, Produk, *Supplier* dengan lebih baik berdasarkan data-data yang telah di*Input*kan sebelumnya, sehingga mempermudah *user* dalam menyerahkan laporan kepada pimpinan.

### 2. Kekurangan program

Tampilan *interface* masih sederhana diharapkan untuk pengembangan sistem selanjutnya dapat meningkatkan qualitas dari tampilan *interface* tersebut